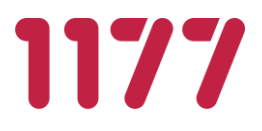

# **Egen provhantering**

## **Bruksanvisning användare**

Version 5.5

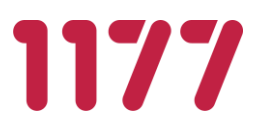

## <span id="page-1-0"></span>**Innehållsförteckning**

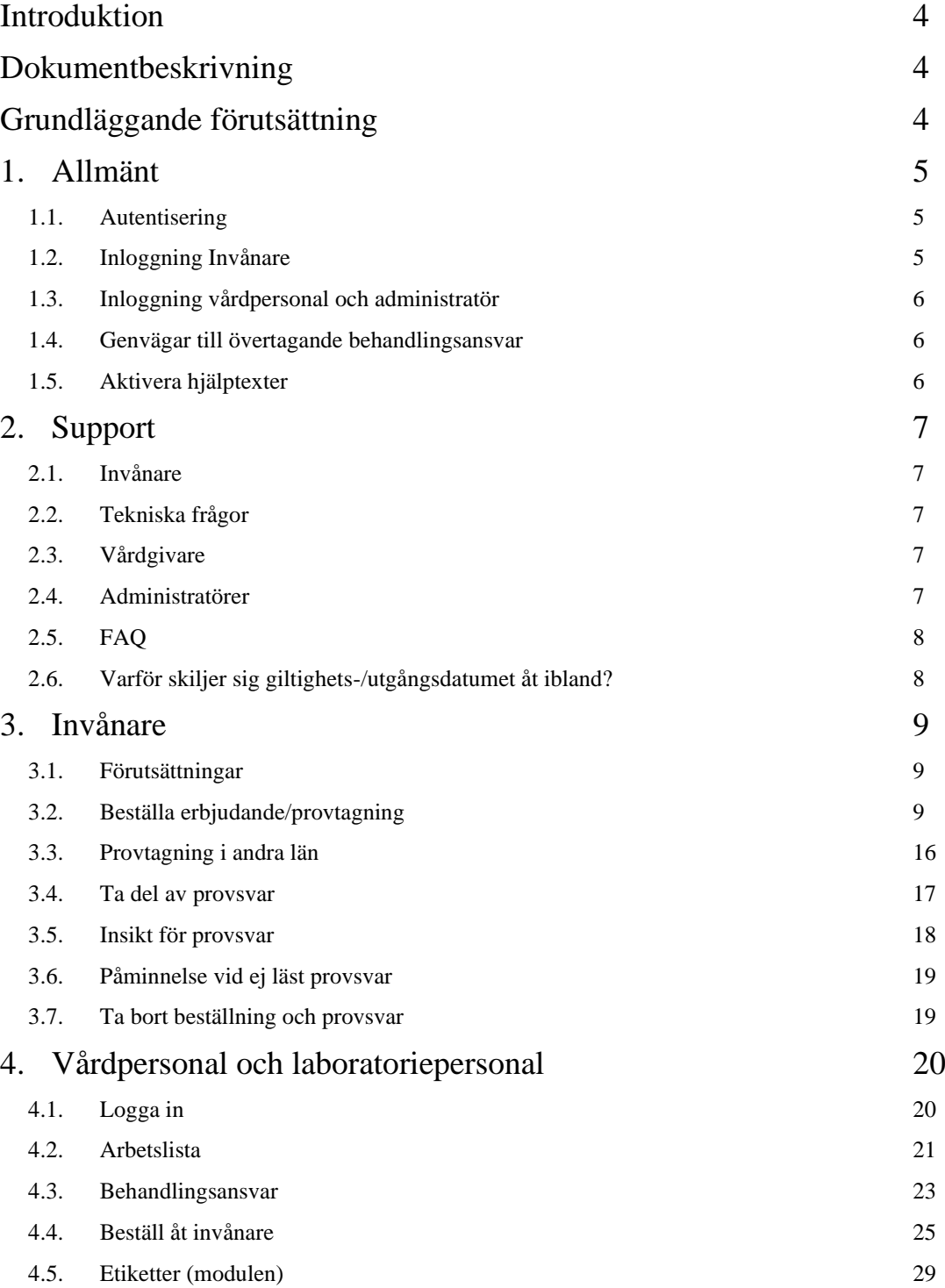

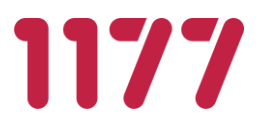

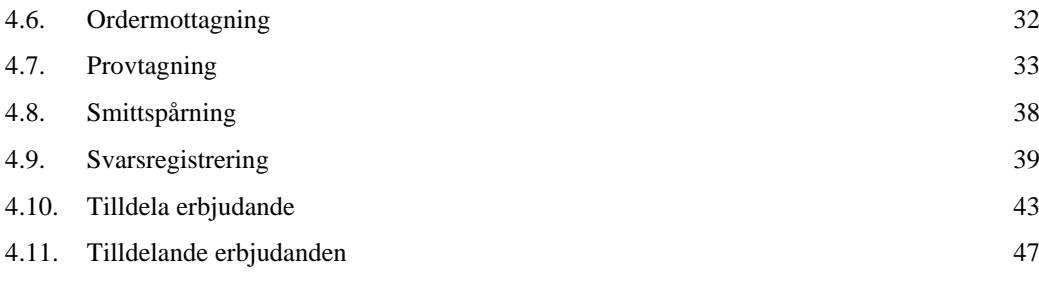

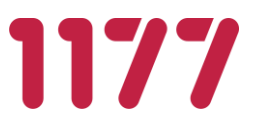

## <span id="page-3-0"></span>**Introduktion**

Egen Provhantering är en e-tjänst som ger invånaren möjlighet att själv beställa vissa förutbestämda provtagningspaket. När en provtagning är utförd och proverna är analyserade får invånaren sina provresultat elektroniskt till Egen provhantering och kan ta del av dessa via 1177.se.

## <span id="page-3-1"></span>**Dokumentbeskrivning**

Detta dokument är riktat till användare i form av invånare och vårdpersonal.

## <span id="page-3-2"></span>**Grundläggande förutsättning**

För att använda Egen provhantering på en vårdenhet inom en region behöver regionen teckna avtal om att använda tjänsten samt genomföra integrationer med valda laboratoriedatasystem och eventuellt journalsystem.

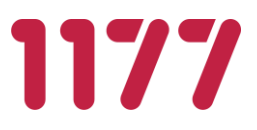

## <span id="page-4-0"></span>**1. Allmänt**

### <span id="page-4-1"></span>**1.1. Autentisering**

Hur man autentiserar sig mot Egen provhantering beror på vilken typ av användare man är och vilka funktioner man har rätt att använda.

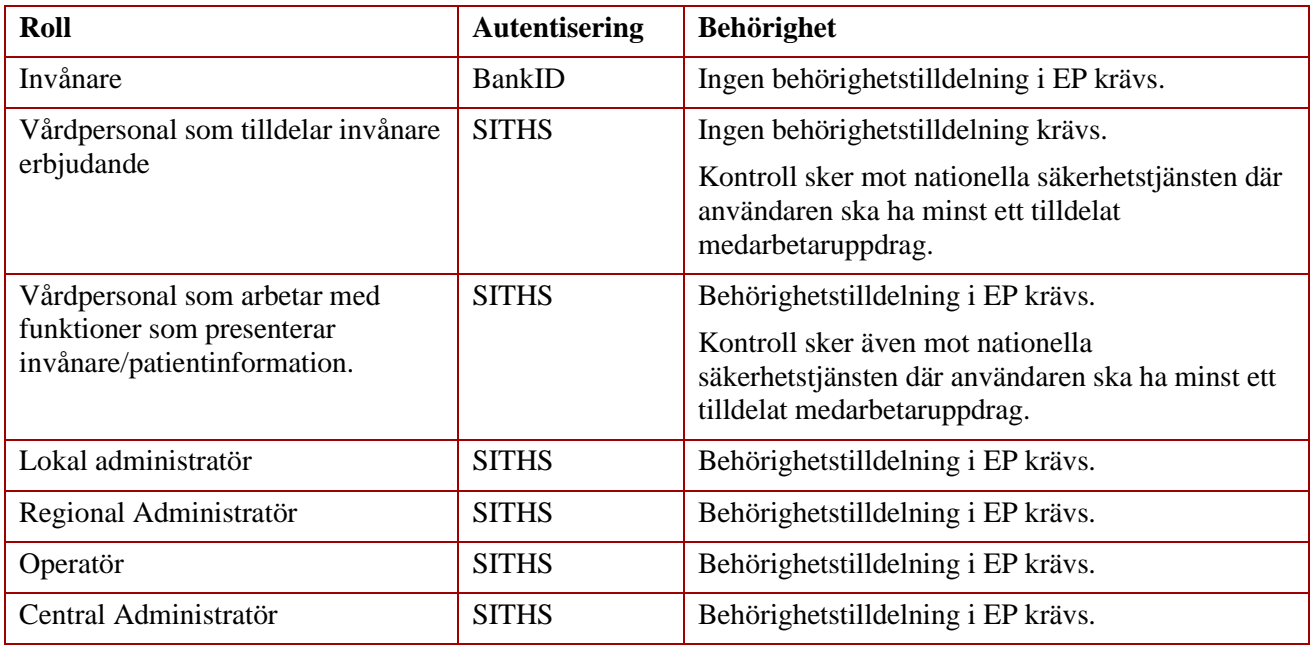

### <span id="page-4-2"></span>**1.2. Inloggning Invånare**

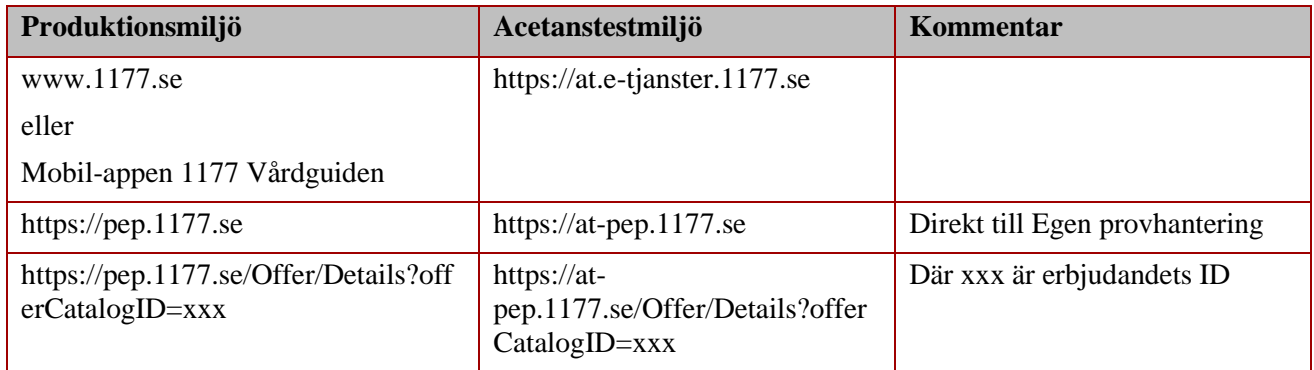

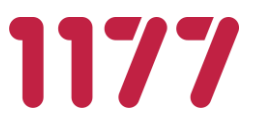

### <span id="page-5-0"></span>**1.3. Inloggning vårdpersonal och administratör**

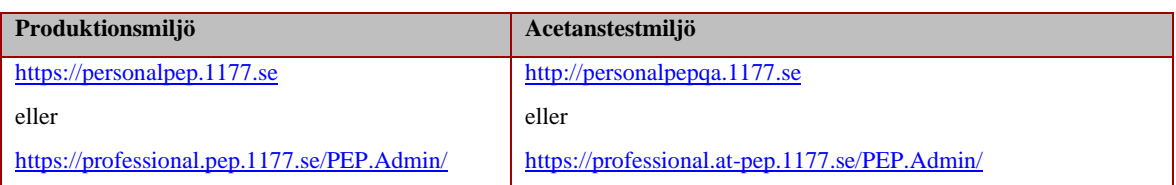

#### Kontrollera att du loggar in med ett giltigt HSA-certifikat:

× Välj certifikat för autentisering Ange dina autentiseringsuppgifter för webbplatsen qa.personal.pep.minavardkontakter.se:443: Lena Svensson □ Lena Svensson<br>TEST SITHS e-id Person<br>Lena Svensson, Inera Ab CA<sub>V1</sub> THS e-id Person HSA-id 3 CAVT 2020-09-22 Lena Svensson Q TEST SITHS e-id Person ID 3 CA v1 Lena Svensson, Inera AB, TEST SITHS e-id Person ID 3 CA v1 2020-09-22 OK Avbryt Certifikatinformation

### <span id="page-5-1"></span>**1.4. Genvägar till övertagande behandlingsansvar**

Om man från andra tjänster vill djuplänka till registrering av övertagande behandlingsansvar finns en genväg för detta.

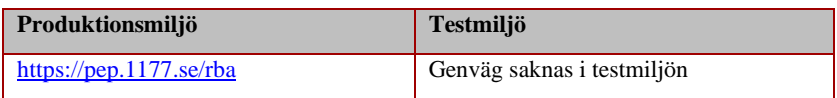

### <span id="page-5-2"></span>**1.5. Aktivera hjälptexter**

De flesta inmatningsfält i Egen provhanterings admin-modul har hjälptexter för den information som bör skrivas in i fältet. För att få tillgång till, eller slå av, klicka på frågetecknet (?) i menyraden.

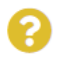

**9** omnigdev.sll.se utv

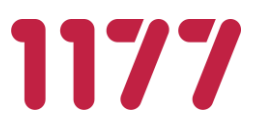

## <span id="page-6-0"></span>**2. Support**

### <span id="page-6-1"></span>**2.1. Invånare**

#### **Medicinska frågor**

Om invånaren behöver hjälp med att använda tjänsten ska hen vända sig till den vårdgivare som informerat om tjänsten.

Invånaren ska alltid vända sig till sin vårdgivare för att få hjälp med att tolka provsvar och hur dessa kan påverka invånarens hälsa och behandling.

### <span id="page-6-2"></span>**2.2. Tekniska frågor**

Om invånaren har frågor om funktioner i Egen provhantering eller har tekniska problem med e-tjänsten, kan hen vända sig till 1177.se nationell support via supportformulär på [Support 1177 Vårdguidens e-tjänster -](https://1177.support.se/oversikt/flow/38) Support 1177.

När man är på 1177s hemsida [\(www.1177.se\)](file:///C:/Users/Asus13/AppData/Roaming/Microsoft/Word/www.1177.se) eller är inloggad i tjänsten så finns information om support och teknisk hjälp längst ner på sidan:

#### 1177 Vårdguiden - tryggt om din hälsa och vård

Läs om hälsa och sjukdomar och var du kan hitta vård. Logga in för att läsa din journal och göra dina vårdärenden. Ring telefonnummer 1177 för sjukvårdsrådgivning dygnet runt.

1177 Vårdguiden är en tjänst från Sveriges regioner. Vi finns

> E-tiänster > Lätt svenska  $\sum$  Om oss > Other Languages > Aktuellt > Kontakt > Logga in > Tillgänglighet

alltid med dig när du vill må bättre.

<span id="page-6-3"></span>**2.3. Vårdgivare**

Vårdgivaren ska höra av sig till sin regionala förvaltningsorganisation.

### <span id="page-6-4"></span>**2.4. Administratörer**

Regionala administratörer ska höra av sig till nationell förvaltning.

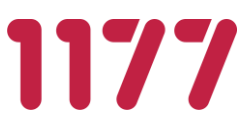

### <span id="page-7-0"></span>**2.5. FAQ**

Här samlar vi svar på några vanliga frågor

#### **Var och hur hämtas uppgifter om invånarens folkbokföringsuppgifter?**

Invånarens folkbokföringsuppgifter hämtas från Ineras Personuppgiftstjänst Riv.Strategicresourcemanagement.Persons.Person.Schemas.v3.GetPersonsForProfileRespo nderInterface.

Uppgifterna sparas i en cache i 5 dagar (konfigurerbart av driftleverantör).

Om invånare loggar in i Egen provhantering och uppgifterna i cachen är gamla (>5 dagar) går Egen provhantering igen ut till nationella tjänsteplattformen och hämtar nya uppgifter samt uppdaterar cachen. Om Egen provhantering inte får svar från kontraktet (vilket kan hända ibland och syns då i loggarna) så används de uppgifterna i cachen ändå.

### <span id="page-7-1"></span>**2.6. Varför skiljer sig giltighets-/utgångsdatumet åt ibland?**

Hur många dagar en beställning ska vara giltig anges i erbjudandet. Den händelse som triggar att giltighetstiden börjar räknas ner är när en beställning får status **Hanterad**. Status på beställning sättas vid två olika tillfällen beroende på om man registrerar labsvar manuellt eller om man har ett helt elektroniskt flöde.

Vid manuellt beställnings- och svarsflöde får beställningen status **Hanterad** när man skriver ut etiketter och sätter beställningen som mottagen.

Vid elektroniskt beställnings- och svarsflöde sätts status **Hanterad** när en integrationsplattform hämtat beställningen och satt status till hanterad*.*

Detta gör att det datum som invånaren ser på beställningens processteg kan skilja sig ifrån det datum som skrivs ut på etiketten som finns på hemtestet. Det troliga är att datumet är det samma men i undantagsfall kan det hända att en region har valt att hämta sina beställningar någon dag senare än beställningen är gjord och etiketter är utskrivna.

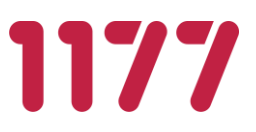

### <span id="page-8-0"></span>**3. Invånare**

Invånargränssnittet i Egen provhantering visas i och bygger på utseende och manér från 1177 Vårdguidens e-tjänster.

### <span id="page-8-1"></span>**3.1. Förutsättningar**

För att en invånare ska använda Egen provhantering behöver följande förutsättningar finnas:

- Att invånaren har ett konto på 1177 Vårdguidens e-tjänster [\(www.1177.se\)](http://www.1177.se/)
- Att invånaren har fått ett provtagningserbjudande tilldelat av en region eller en vårdgivare
- Att invånaren har en webbläsare som uppfyller 1177 Vårdguidens systemkrav för etjänster

### <span id="page-8-2"></span>**3.2. Beställa erbjudande/provtagning**

Egen provhantering visar de erbjudanden som en invånare fått tilldelad sig, antingen som ett personligt erbjudande från sin vårdgivare eller som allmänna erbjudande från den region invånaren är folkbokförd och som är tillgängliga utifrån invånarens ålder och kön.

Gå till [www.1177.se,](http://www.1177.se/) välj **Region** och **Logga in**:

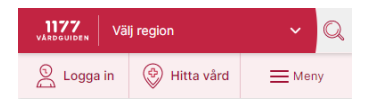

Välj e-legitimation för identifiering:

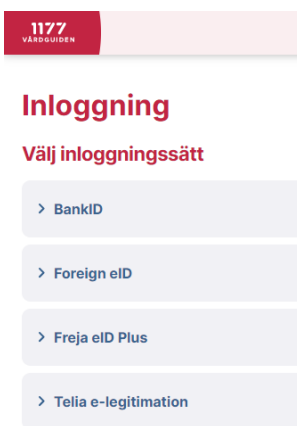

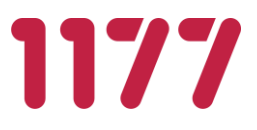

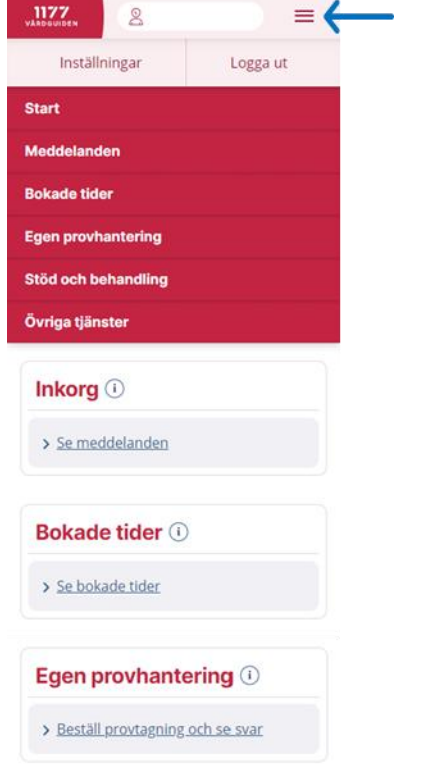

### Välj **Egen provhantering** från menyn eller skrolla ner till **Egen provhantering**

Välj **Beställ och registrera** och sedan det erbjudande som ska beställas

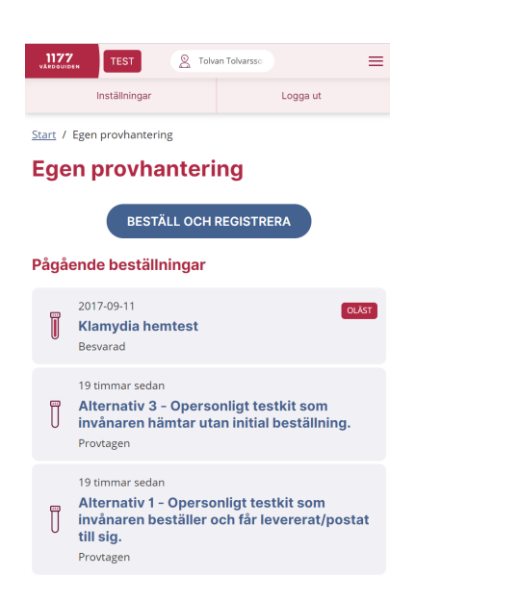

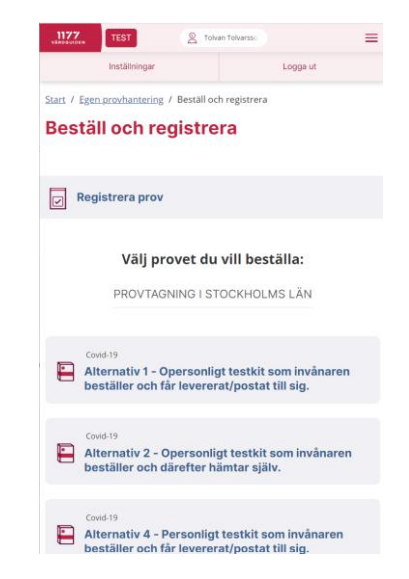

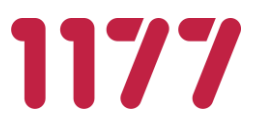

Innan ett erbjudande beställs kan invånaren ta del av den instruktion som beskriver när just detta erbjudande ska användas.

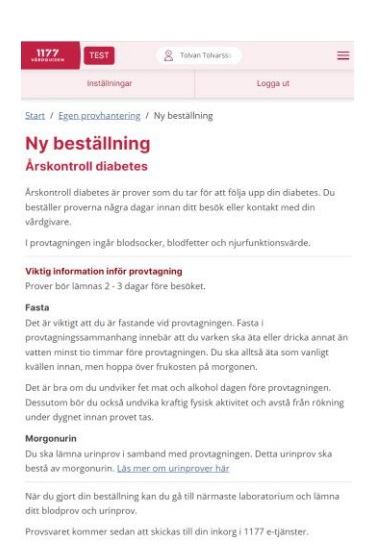

Välj **Nästa** och fyll i efterfrågade uppgifter som kontaktuppgift, leveransadress, beställningsnyckel, provtagningsdatum, provtagningstid mm och välj **Slutför beställningen**

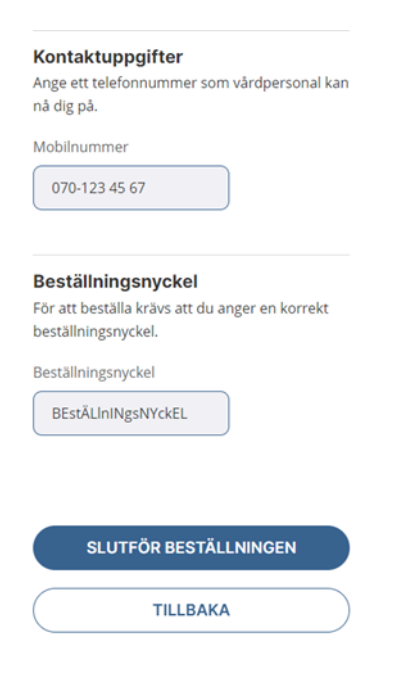

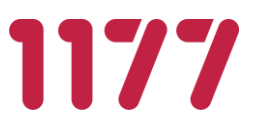

När beställningen är gjord ges information om hur det valda provtagningserbjudande ska provtas. Invånaren beställer tid för provtagning, få reda på platser att provtas sig på eller hämta provtagningskit för hemprovtagning mm.

Vad händer nu?

Leverans av testkit Beställningen är skicka och leverans av testkit görs till Tolvan Tolvarsson Storgatan 3

11122 Stockholm

Registrera ditt testkit .<br>När du fått ditt testkit ska du registrera det. Testkitetet är opersonligt<br>och måste kopplas ihop med dig som person för att vara giltigt.

**Utför provtagning** .<br>Ians med testkitet följer en instruktion hur du utför Tillsan

provtagningen.

Posta testkit till lab När du utfört provtagningen skickar du det till lab i det medföljande returkuvertet.

#### **Provsvar**

Analys av ditt prov tar 1-3 dagar. Ditt svar kommer här i 1177 Vårdguiden. Du blir aviserad genom sms/e-post enligt de intsättningar du har.

Vid inkommet provsvar skickas en avisering via e-post till tolvan.tolvarsson@gmail.com. Du kan ändra inställningar här.

#### **Egenregistrerade provtagningskit**

Egenregistrerade provtagningskit är en form av beställning där provtagning sker av invånaren själv (hemtest). Dessa är opersonliga, dvs inte i förväg märkta med personnummer. Dessa behöver därför kopplas ihop med invånaren vid provtagning. Provtagningskit kan beställas via Egen Provhantering och levereras eller postas hem till invånaren. Andra kan hämtas på apotek eller delas ut på arbetsplats eller skola.

Provtagning sker enligt medföljande instruktion i provtagningskitet. Provtagningskitsnumret ska registreras med invånarens personnummer genom att logga in i EP. Det kan se olika ut beroende på vilken beställning som gjorts.

#### **EGEN PROVHANTERING**

#### **BRUKSANVISNING ANVÄNDARE**

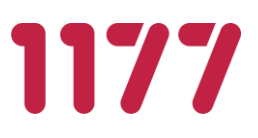

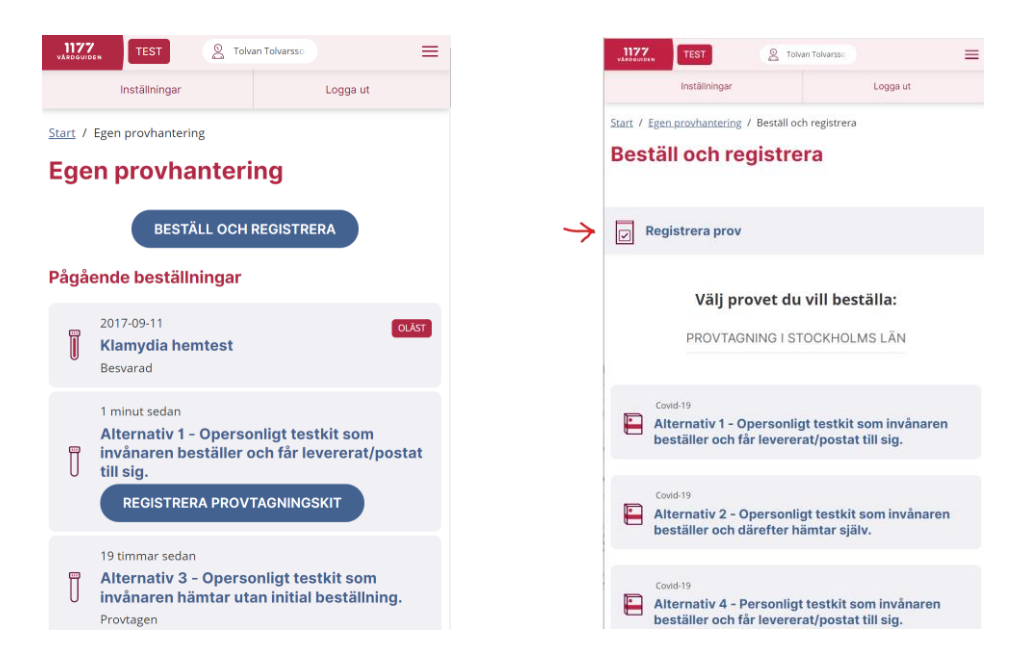

#### **Val av person vid ombud**

Om man har barn under 13 år får man en fråga vem man vill registrera provet för. Kontrollen görs mot folkbokföringen om man som invånare är vårdnadshavare och om ens barn är under 13 år.

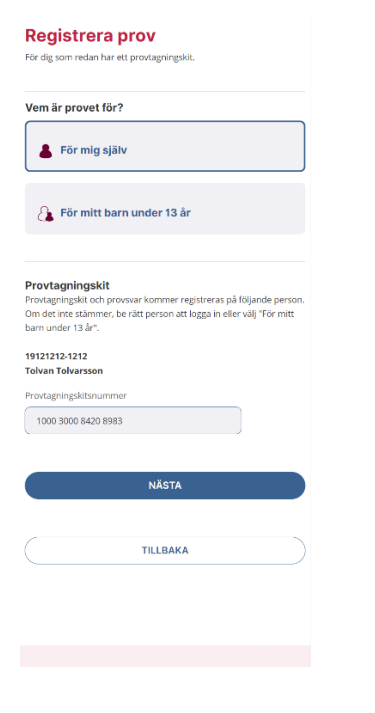

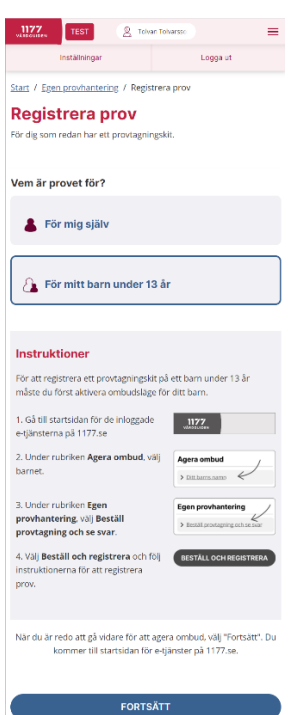

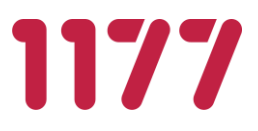

#### **Boka tid för provtagning**

Vissa erbjudanden kräver bokning av tid för provtagning. Invånaren kan då som en del i beställningsprocessen välja provtagningsplats och tid som hen vill boka. Bokningen av tid utförs samtidigt som beställningen slutförs.

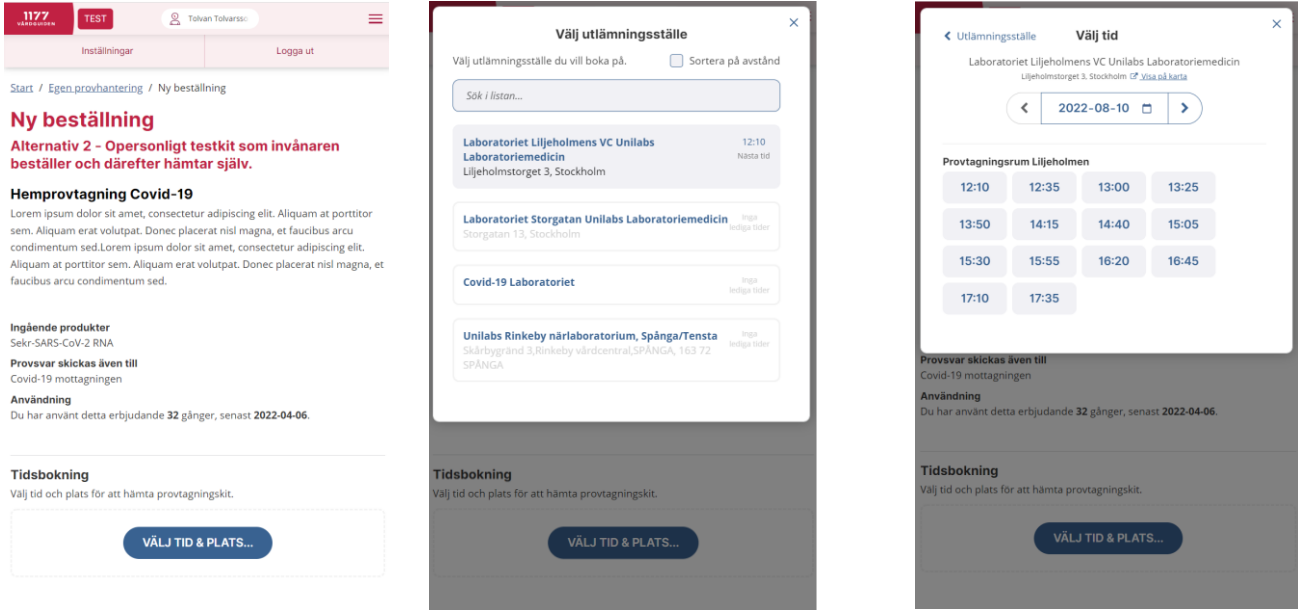

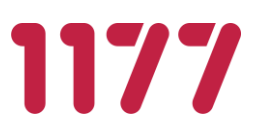

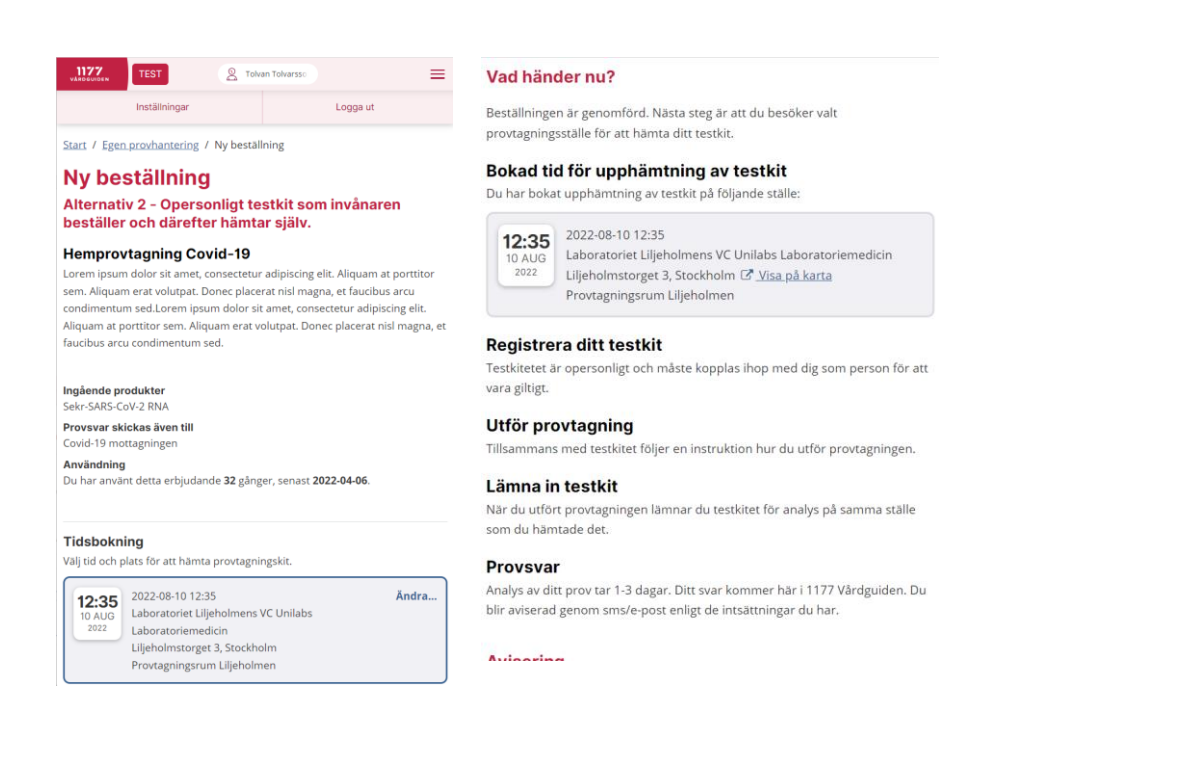

#### **Ångra beställning**

Om invånaren råkat välja fel beställning så går det att ångra beställningen fram tills provtagningen är utförd eller tills hemleverans av provtagningskit är påbörjad. Välj den felaktiga beställningen och skrolla ner till **Ångra beställning**.

Om bokning av provtagningstid gjordes som ett steg i beställningsprocessen avbokas tiden när beställningen ångras. Beställningar med en passerad provtagningstid kan inte ångras.

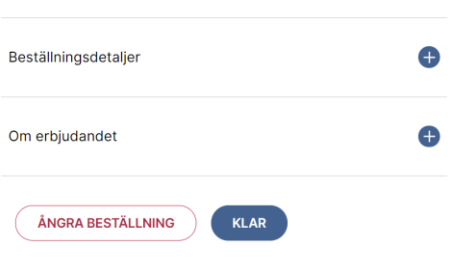

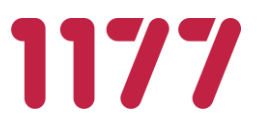

### <span id="page-15-0"></span>**3.3. Provtagning i andra län**

En region kan också erbjuda provtagning till **alla** invånare i Sverige. Dessa erbjudanden kan användas av invånare som blir sjuka när de är på besök i länet. Dessa erbjudanden visas genom att skrolla ner under **Ny beställning** och välj **Visa provtagning i andra län.**

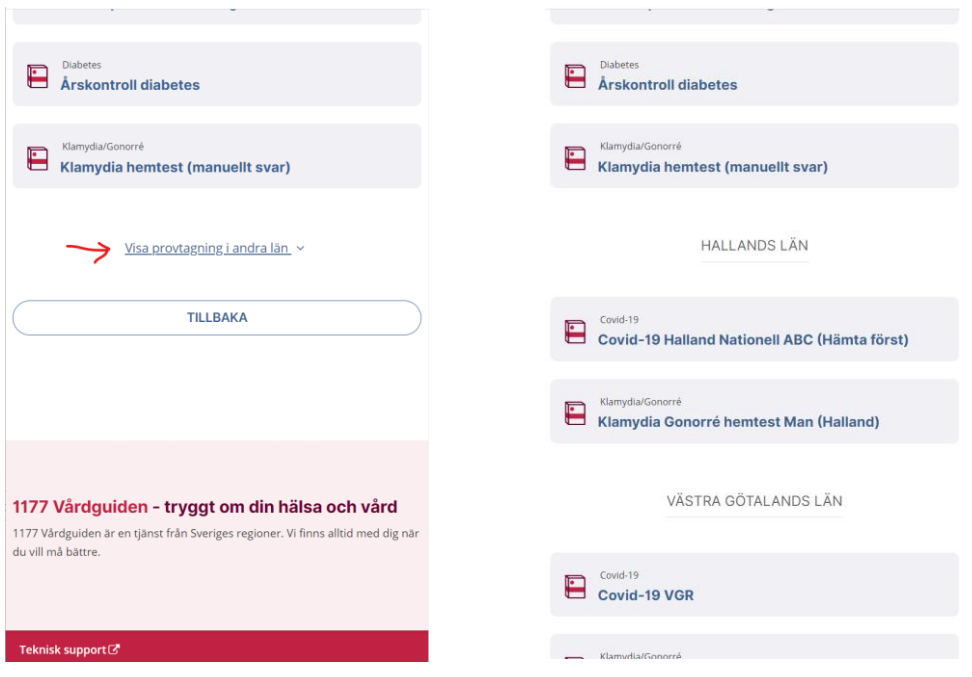

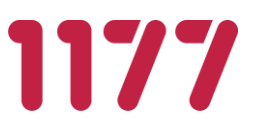

### <span id="page-16-0"></span>**3.4. Ta del av provsvar**

När laboratoriet har analyserat provet och provsvar finns tillgängligt så skickas en avisering om detta till 1177 Inkorg. För att bli aviserad, via sms eller mejl, behöver invånaren registrera mobilnummer och eller mailadress under inställningar i 1177 e-tjänster. Om detta glömts, eller om invånaren inte vill göra det, får invånaren själv logga in på [www.1177.se](http://www.1177.se/) för att se om det kommit något svar. Hur lång tid det tar för ett prov att analyseras beror på vilken typ av prov det rör sig om eller tillfällig belastning på laboratoriet.

Samtidigt som invånaren får svar på sin provtagning får även vården svar till sina system. Detta gör att vårdpersonal samtidigt kan ta del av svaret i sina system.

I listorna för **Pågående beställningar** och **Tidigare beställningar** visas provsvar och status för pågående, ännu obesvarade, beställningar.

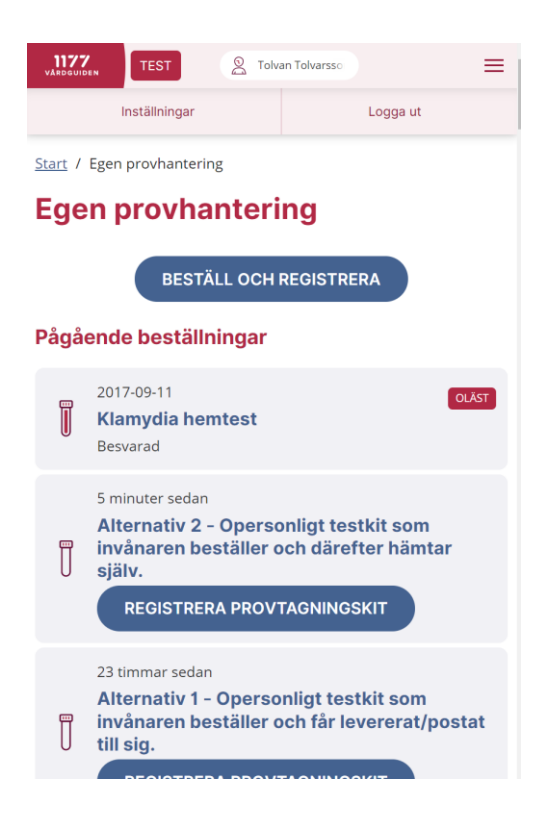

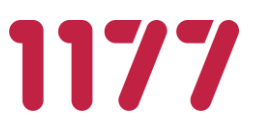

### <span id="page-17-0"></span>**3.5. Insikt för provsvar**

Vissa provsvar kommer med en tolkning av provsvaret: **Positivt**, **Negativt**, **Tekniskt fel** eller **Svar**.

Har invånaren frågor om hur ett laboratoriesvar tolkas får hen kontakta sin vårdgivare. Olika provsvar kan se olika ut beroende på vilket laboratorium som har analyserat provet. De kan också analysera prover med olika metoder vilket gör att analysnamn och referensvärden kan skilja sig åt om invånaren går till olika provtagningsställen.

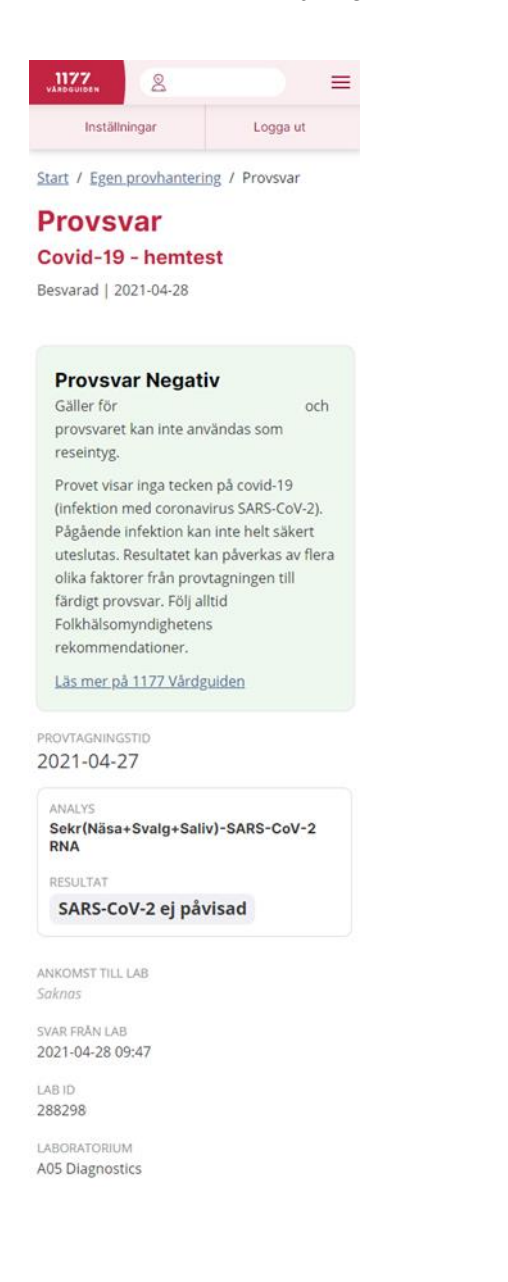

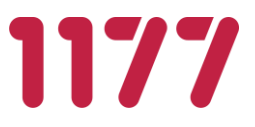

### <span id="page-18-0"></span>**3.6. Påminnelse vid ej läst provsvar**

Om invånaren får en avisering om ett meddelande i 1177 Inkorg och inte loggar in och läser detta inom tre dagar så skickas en påminnelse till 1177 Inkorg.

### <span id="page-18-1"></span>**3.7. Ta bort beställning och provsvar**

Invånaren kan välja att ta bort ett provsvar och dess beställning från Egen provhantering. OBS! Denna åtgärd raderar information och kan inte ångras.

Skrolla längst ner i provsvaret och klicka på **+** efter **Övrigt**.

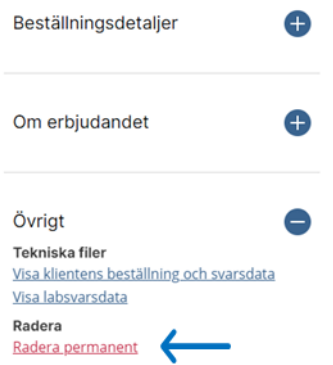

Läs informationstexten, bekräfta borttagningen genom att ange ditt **personnummer** och välj **Ta bort**.

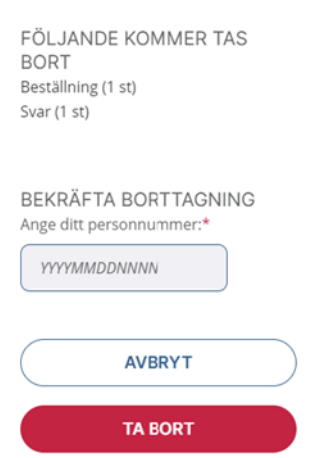

Provsvaret kommer fortfarande att finnas tillgängligt i vårdens system.

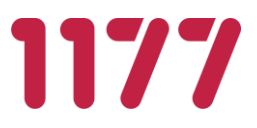

## <span id="page-19-0"></span>**4. Vårdpersonal och laboratoriepersonal**

Egen provhantering består av flera moduler som underlättar arbetet för vårdpersonal med olika moment vid provhantering.

### <span id="page-19-1"></span>**4.1. Logga in**

Välj HSA-certifikat du vill logga in med

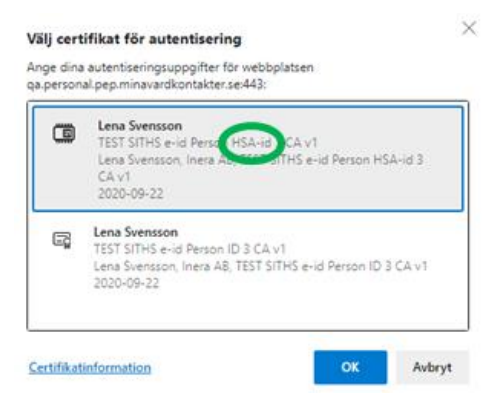

I admin-gränssnittet väljs vilken personalmodul som ska användas. Eftersom vårdpersonalen kommer åt patientuppgifter (känsliga personuppgifter) så krävs giltigt SITHS-certifikat och medarbetaruppdrag *Vård och behandling* vid start av respektive modul. Undantaget *Behandlingsansvar* som enbart kräver STIHS-kort.

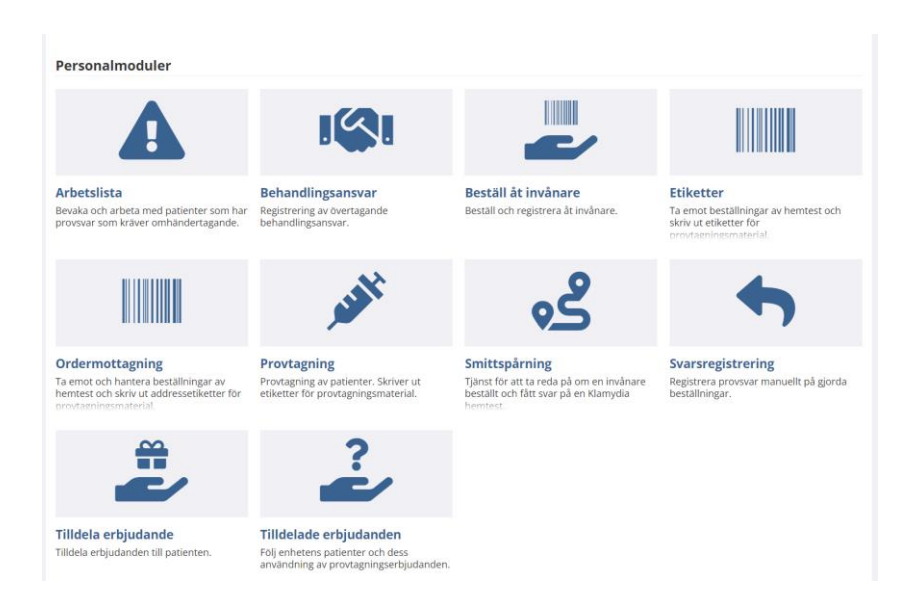

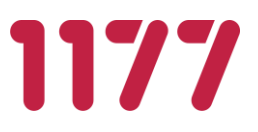

### <span id="page-20-0"></span>**4.2. Arbetslista**

Arbetslistan används av vårdpersonal för att bevaka invånares laboratoriesvar och kan konfigureras för att visa olika insikter. Det finns två olika arbetslistor, en för klamydia/gonorré och en för covid-19 och visar endast de patienter som har gjort sin beställning via Egen provhantering.

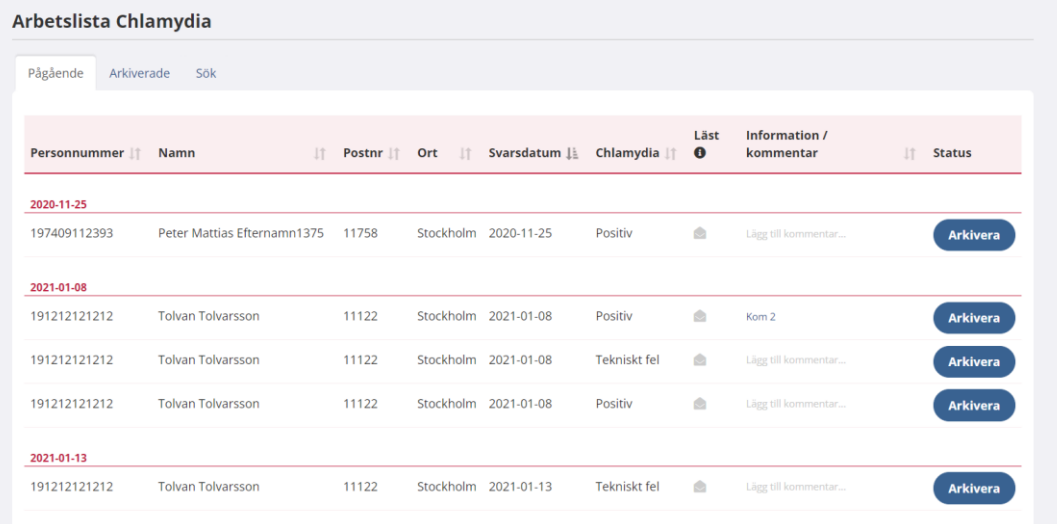

### **Konfigurera arbetslistan**

En vårdenhet kan tex ha en arbetslista som visar klamydia-insikter och en annan vårdenhets arbetslista kan visa Covid-19-insikter.

Vilka svar som ska visas konfigureras på vårdenheten i enhetsregistret genom att välja de insiktsresultat som man vill att labsvaren på arbetslistan ska presentera.

Konfigurationen görs i enhetsregistret av nationell förvaltning.

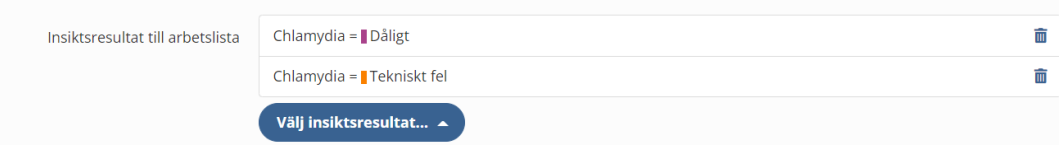

#### **Bevakning av provsvar**

Arbetslistan presenterar en vårdenhets patienter i taget. Egen provhanterings rekommendation är att konfigurera arbetslistan så att en regions beställningar av ett visst slag erbjuds från samma vårdenhet så att svaren hamnar samma arbetslista.

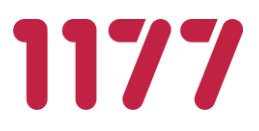

I arbetslistan kan vårdpersonal se om invånaren har läst ett svar, om någon vårdpersonal tagit över behandlingsansvaret (för klamydia), skriva kommentarer runt ett ärende och arkivera posten när det är klart.

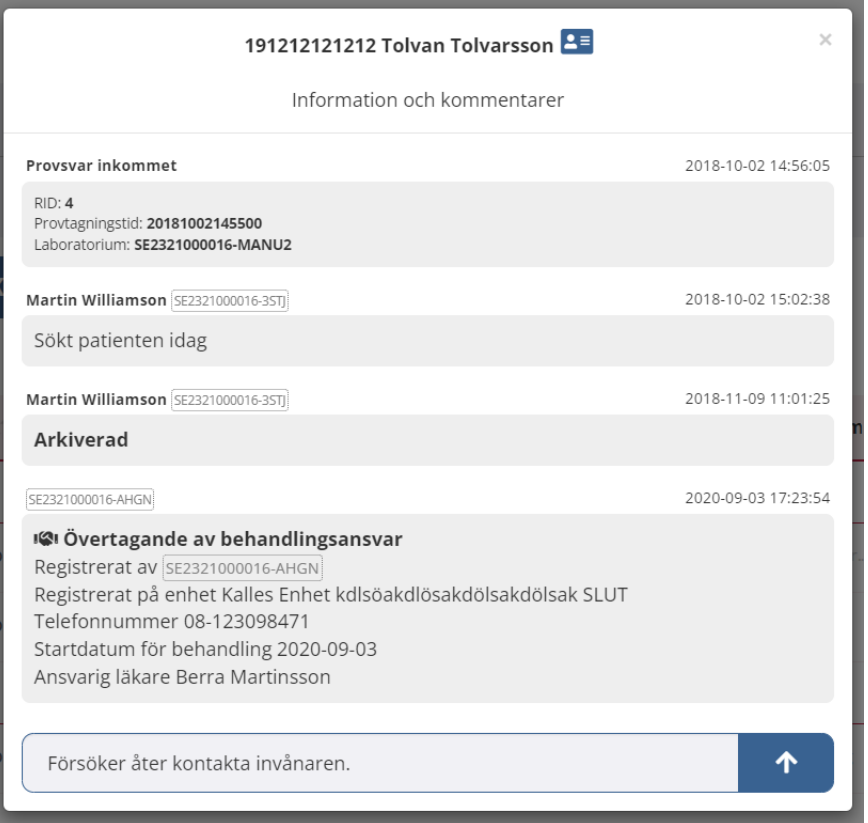

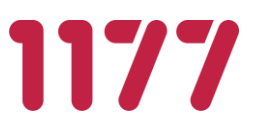

### <span id="page-22-0"></span>**4.3. Behandlingsansvar**

Modulen *Behandlingsansvar* används av vårdpersonal för att elektroniskt förmedla till STD-mottagningen att de tagit över behandlingsansvaret för en patient som beställt ett klamydia hemtest via Egen provhantering och där svaret är positivt för klamydia.

Alla med ett SITHS-kort och giltigt medarbetaruppdrag kan logga in i tjänsten för att rapportera att man tagit över behandlingsansvaret för en viss patient. När vårdpersonal registrerat övertagande kommer information om detta visas i Arbetslistan för positiva svar. Personal på STD-mottagningen kan då ta del av detta och därefter arkivera ärendet.

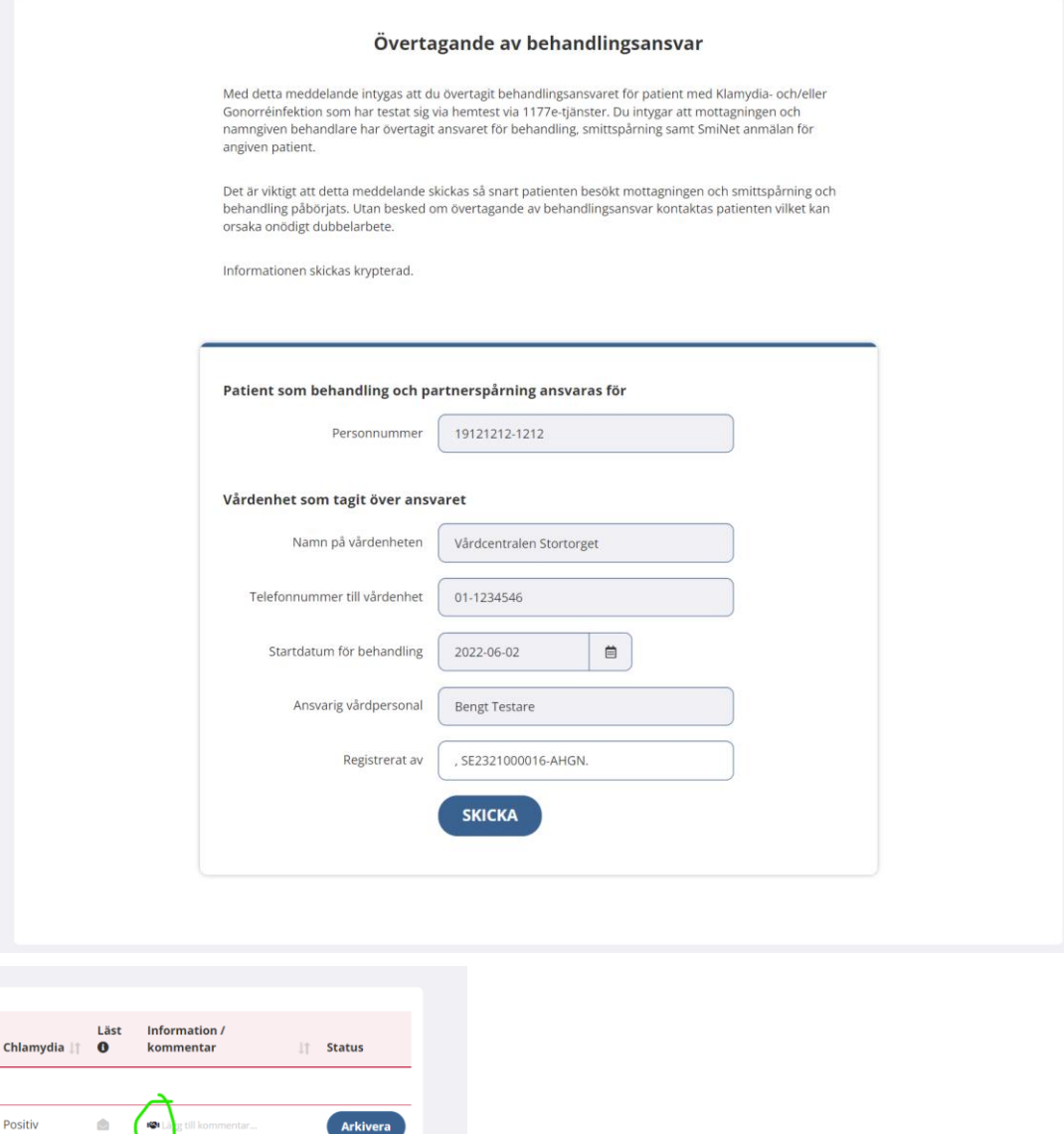

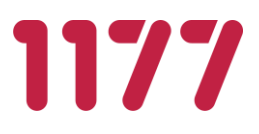

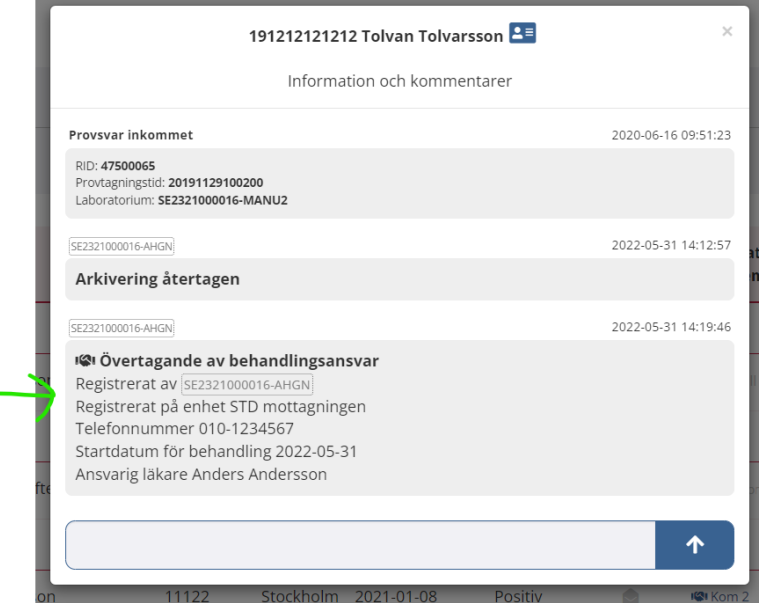

۰

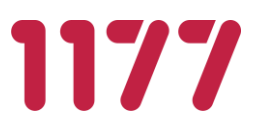

### <span id="page-24-0"></span>**4.4. Beställ åt invånare**

Modulen används av vårdpersonal för att hjälpa invånare som själva inte kan eller har möjlighet att logga in i 1177 Egen provhantering för att utföra beställningar och ta del av provsvar.

Vårdpersonalen kan via modulen;

- hjälpa invånaren med att göra en ny beställning,
- registrera egenregistrerade provtagningskit åt invånare,
- ta del av invånares provsvar,
- markera att man informerat invånaren om provsvaret.

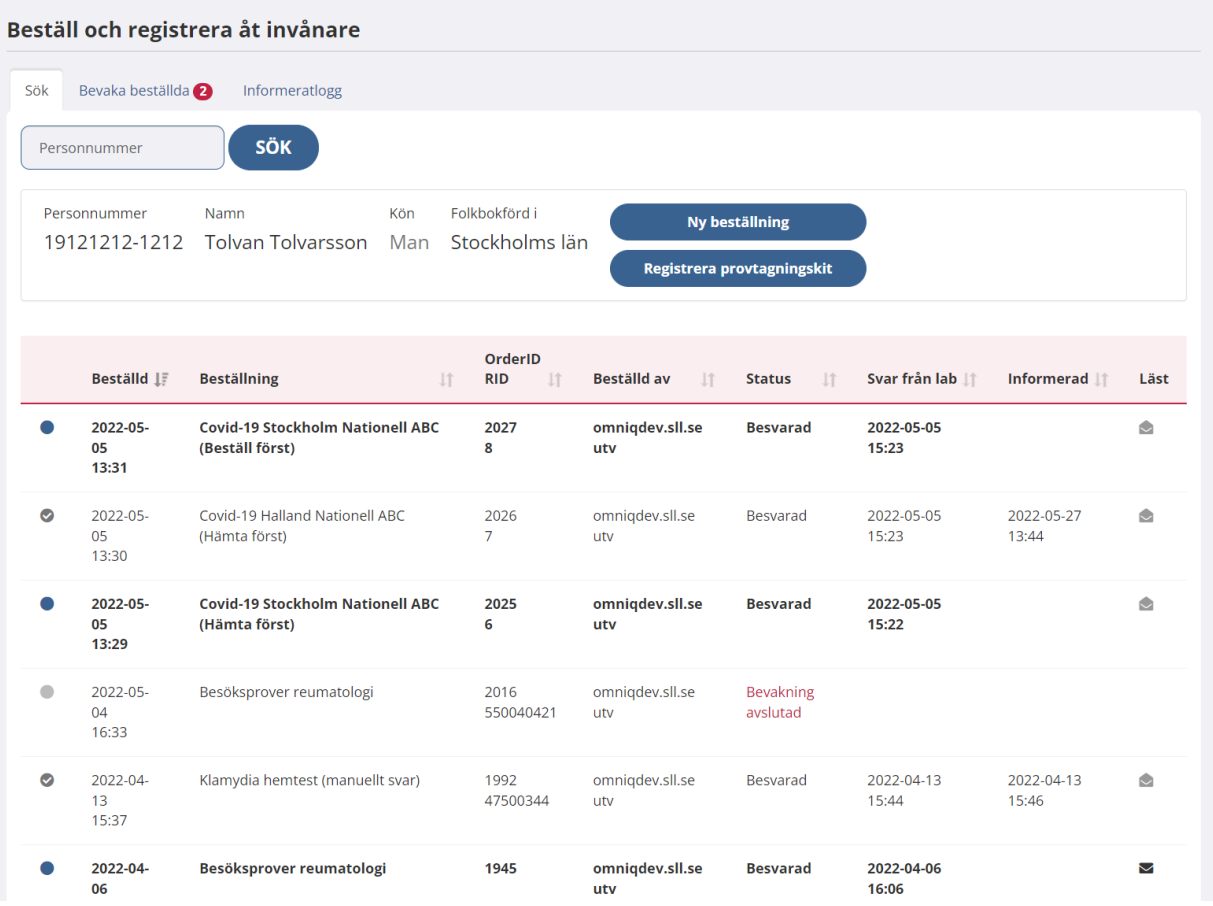

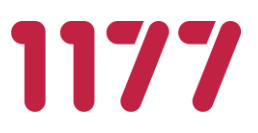

#### **Vad kan beställas åt invånaren?**

Vårdpersonal har möjlighet att hjälpa invånaren att göra de beställningar som invånaren själv skulle kunna ha gjort om hen själv loggade in i 1177 Egen provhantering. Alla erbjudanden som invånaren själv skulle kunna beställa kan vårdpersonal hjälpa invånaren att beställa (förutom erbjudanden som kräver tidsbokning i Egen Provhantering). Det är alltså samma regelverk som gäller för dig som vårdpersonal som för invånaren själv. Om ett erbjudande till exempel har en begränsning att en invånare bara kan beställa det 1 gång / vecka så kan även vårdpersonal endast beställa det 1 gång / vecka för den invånaren.

#### **OBS! Kom ihåg att kontrollera invånarens identitet.**

När du som vårdpersonal ska hjälpa invånaren med att göra en beställning eller registrera ett provtagningskit måste du först genomföra en identitetskontroll. Detta gör du så att du vet att den invånaren som du hjälper verkligen är den person som hen utger sig för att var.

#### **Registrera provtagningskit**

Vårdpersonal kan med denna funktion hjälpa invånaren att registrera ett egenregistrerat provtagningskit.

#### **Bevaka gjorda beställningar**

När invånaren behöver hjälp av vårdpersonal för att göra beställningar och registrera provtagningskit har de oftast inte möjlighet att själv ta del av provsvaret i 1177 Egen Provhantering när det är klart. Alla beställningar som vårdpersonal hjälper invånare med hamnar därför på en bevakning. När provsvar är klart uppdateras beställningen med detta och vårdpersonal kan informera invånaren om resultatet.

#### **Informera invånare om provsvar**

Alla beställningar som vårdpersonal gör måste man informera provsvaret till invånaren via till exempel telefon. När man informerat invånaren om provsvaret markerar man det som "*JAG HAR INFORMERAT INVÅNAREN*". Beställningen flyttas då från *Bevaka beställda* till *Informeratloggen*.

#### **EGEN PROVHANTERING**

**BRUKSANVISNING ANVÄNDARE**

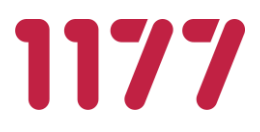

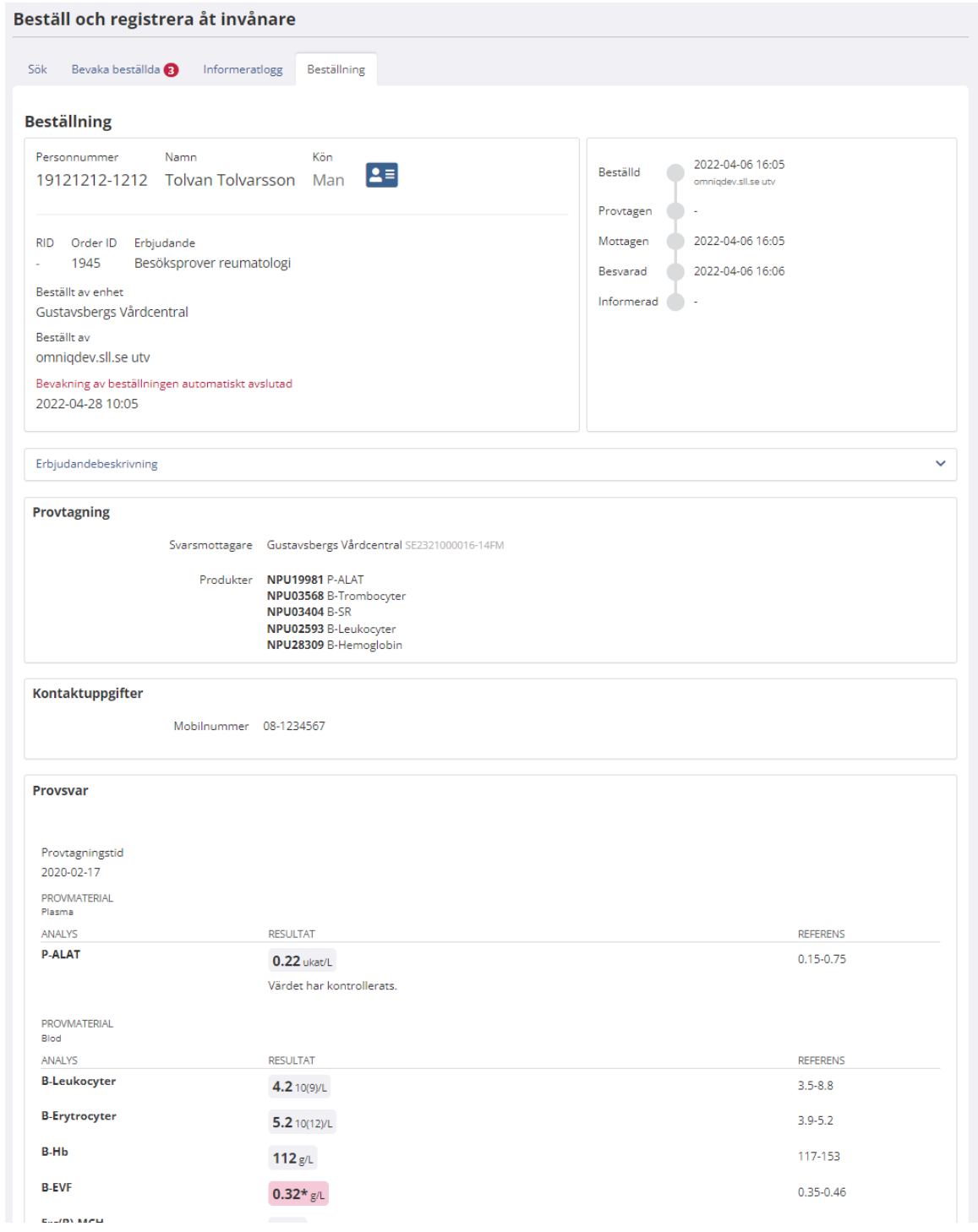

 $1.3.37$ 

**BRUKSANVISNING ANVÄNDARE**

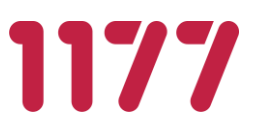

#### **Automatisk rensning av gamla beställningar**

Beställningar som görs av vårdpersonal och som legat på bevakningslistan under en väldigt lång tid upphör bevakningen för.

Beställningen rensas bort oavsett om det bara är en beställning eller om det är en beställning med ett svar. Dessa beställningar får status "Bevakning avslutad" och rensas bort ur listan Bevaka beställda.

Om man söker en specifik invånare i listan "Sök" kan man se dem men med status *Bevakning avslutad*.

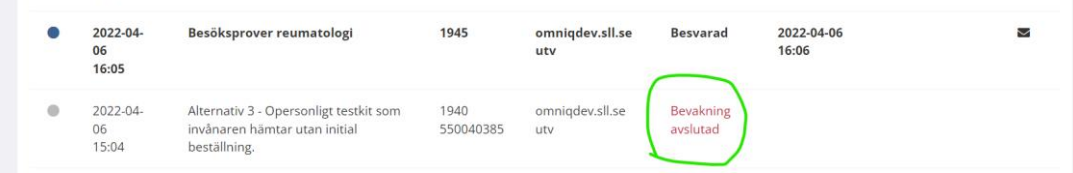

Hur lång tid en beställning ska ligga på bevakningen är konfigurerbart. Default är den inställd på 1 år från beställningsdatum. Nationella förvaltningen kan ändra denna inställning med hjälp av systeminställningen

CLEANUPORDERAGENTLABRESULTS\_DaysToWatc.

#### **Behörigheter och tillgång till information**

När man loggar in i modulen som en vårdpersonal gör man det på en viss enhet. Det är bara beställningar som är gjorda på den inloggade enheten som presenteras i de olika flikarna. Det går alltså inte att ta del av beställningar som är gjorda på en annan enhet eller som invånaren själv gjort.

Modulen kräver separat behörighet. Det finns två olika:

- *Beställ åt invånare - Beställ och registrera provtagningskit*: ger användaren rättighet till att göra nya beställningar och registrera provtagningskit för en viss invånare.
- *Beställ åt invånare - Informera om provsvar*: ger användaren rättigheter till att ta del av innehållet i flikarna *Bevaka beställda* och *Informeratloggen* så att man kan ta del av laboratoriesvar och informera invånaren om resultatet.

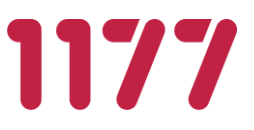

### <span id="page-28-0"></span>**4.5. Etiketter (modulen)**

Modulen "Etiketter" är enhetens "inkorg" för invånares beställningar av personliga provtagningskit. Vårdpersonal använder modulen för att skriva ut provtagningsetiketter och adressetiketter för märkning av provtagningsmaterial och kuvert. Därefter skickas de hem till invånaren via post.

Provrörsetiketten består av två delar. Adressetiketten som fästs på kuvertet som postas till invånaren och röretiketten som fästs på provröret/provtagningskitet.

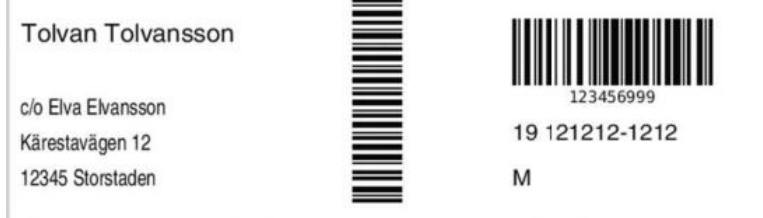

Adressetiketten innehåller den adress som invånaren angav som leveransadress vid beställningstillfället och kan alltså skilja sig från invånarens folkbokföringsadress. Invånaren kan inte ändra på för- och efternamn.

Röretiketten innehåller information om RID-kod samt rörkod. RID-koden är den kod som identifierar vilken beställning etiketten hör till och rörkoden är labbets kod för vilket provrör/provtagningskit som ska användas för att kunna utföra analysen. Ingår det flera prover i samma beställning (ex provtagning från flera lokaler som kön, rektalt eller oralt) skriv det ut flera provrörsetiketter med samma adress men med olika röretiketter – en för varje analys.

Etiketter kan se olika ut beroende på vilken region och laboratorium som etiketterna ska gälla för.

#### **Skriva ut provrörsetikett**

För att skriva ut provrörsetikett väljs en eller flera poster i listan. Ska samtliga poster skrivas ut väljs *Markera alla*.

#### **EGEN PROVHANTERING**

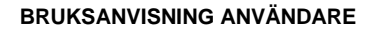

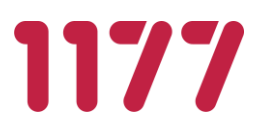

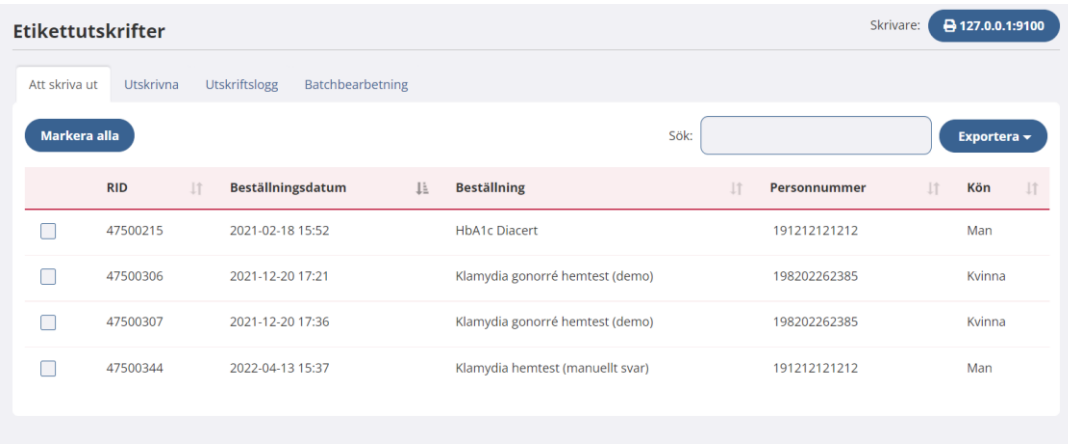

#### **Export av listinnehåll**

Ska listan med poster exporteras till annan aktör väljs *Exportera* och en Excel- eller CSVfil med personposterna skapas. Listan kan användas som underlag till transportfirmor som ska transportera provtagningsmaterial till invånaren. Funktionen har använts vid självprovtagning i samband med Covid-19.

Det krävs separat behörighet för att *Exportera*-knappen ska bli synlig då den exporterar känsliga personuppgifter.

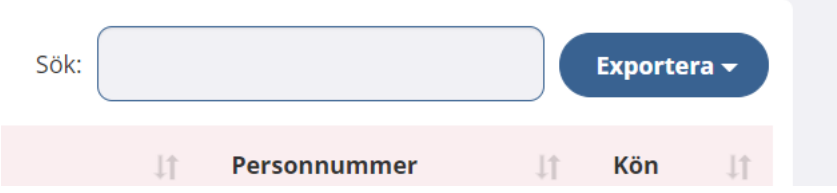

#### **Batchbearbetning**

Fliken *Batchbearbetning* används för att ta emot beställningar där det inte finns behov att skriva ut några etiketter. Funktionen används om det finns stora mängder beställningar som ska hanteras.

Användningsområde kan vara att ta ut beställningsinformation som ska vidarebearbetas i ett annat system, att ta ut "listor" på alla beställningar som gjorts och som det ska skickas ut förmärkta opersonliga provtagningskit till.

#### **EGEN PROVHANTERING**

**BRUKSANVISNING ANVÄNDARE**

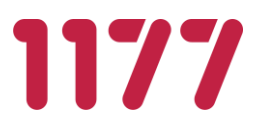

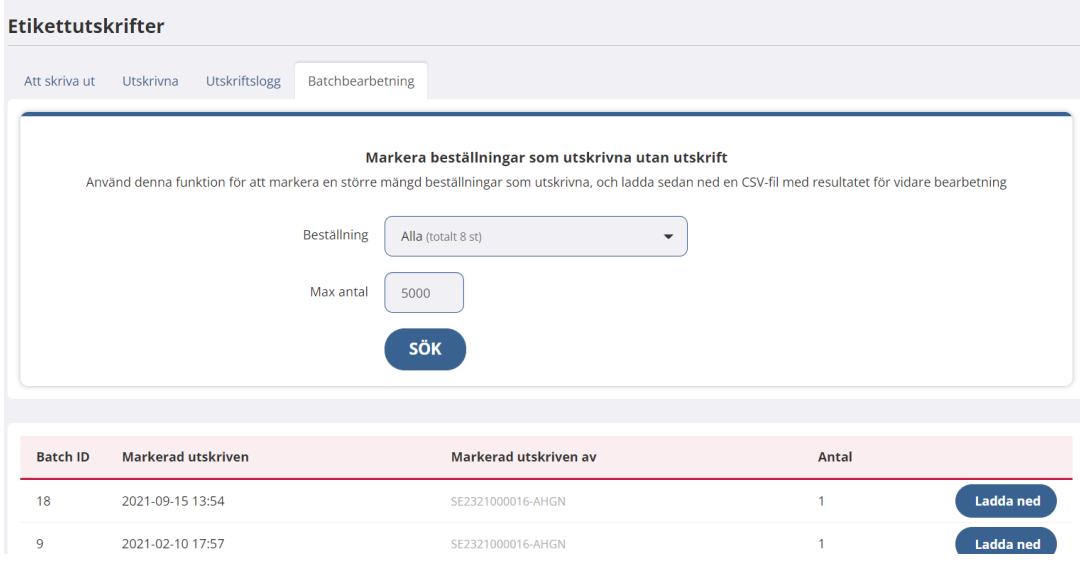

### **Konfiguration av etikettskrivare**

Hur man konfigurerar etikettskrivaren beskrivs i dokumentet "*EP Bruksanvisning systemadministratör*"

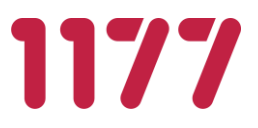

### <span id="page-31-0"></span>**4.6. Ordermottagning**

I modulen ordermottagning skrivs adressetiketter ut för opersonliga provtagningskit.

Observera att det bara är en adressetikett som skrivs ut vid ordermottagning av opersonliga provtagningskit då dessa är redan märkta med provtagningskitsnummer och RID, läs mer.

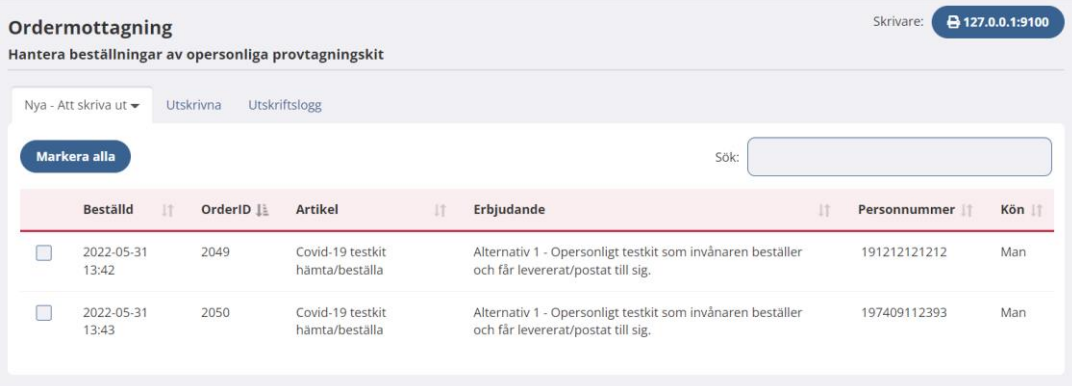

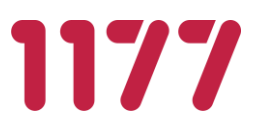

### <span id="page-32-0"></span>**4.7. Provtagning**

Provtagning är en modul som används av vårdpersonal för att söka fram en invånares beställning för att utföra provtagning. I modulen anger man provtagningstid och skriver ut etiketter för märkning av provmaterial.

Modulen kan användas som ett "lättviktsalternativ" till en fullskalig integration med ett provtagningssystem. Modulen består av 3 flikar:

- *Sök beställning* Sök på personnummer för att få upp invånarens beställningar som kan provtas.
- *Bokade tider*  Lista med dagens bokade tider. (När invånaren bokar tid för provtagning)
- *Utskrivna* Historik på alla unika provtagna beställningar på detta provtagningsställe
- *Utskriftslogg* Logg över utskrifter av beställningar på denna provtagningsenhet (samma beställning kan förekomma flera gånger)

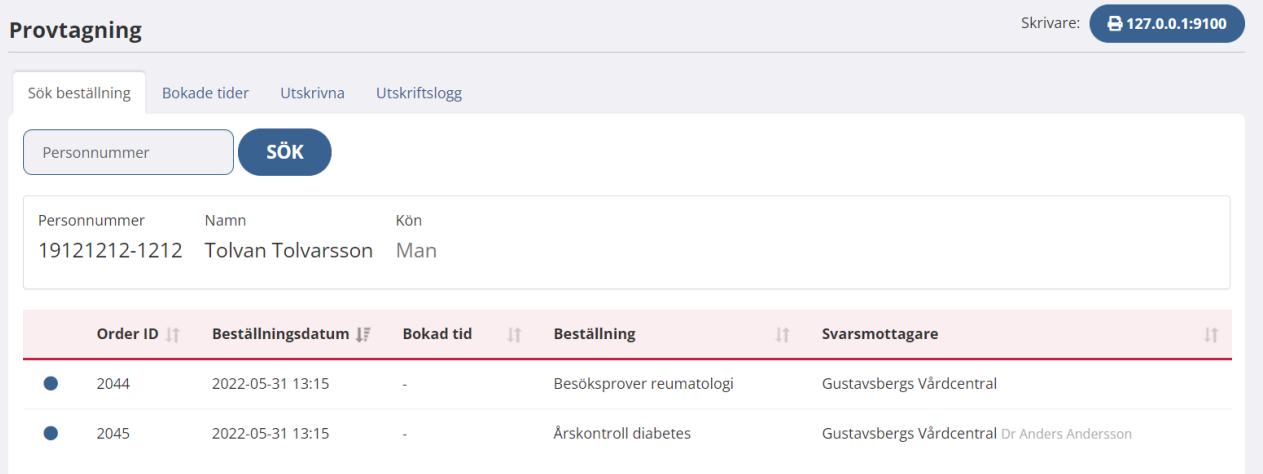

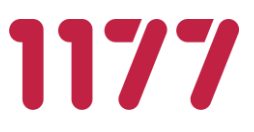

#### **Val av laboratorium**

En provtagningsenhet kan ha en eller flera samtidiga laboratorier som den utför provtagning åt. Om en provtagningsenhet utför provtagning åt har fler än ett laboratorium behöver provtagaren välja vilket laboratorium som beställningen ska öppnas som. När en beställning har blivit provtagen kan laboratorium ej ändras.

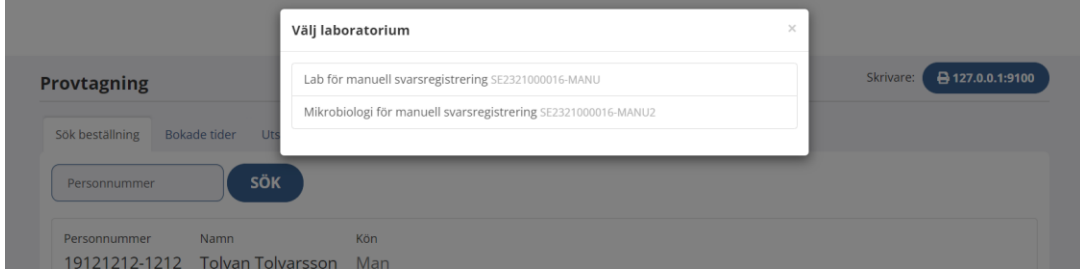

#### **Provtagning**

Vid val av beställning översätts de nationella produktkoderna till laboratoriets mappade koder. Provtagningstid behöver fyllas i och kan inte var i framtiden. Utskrift av etiketter sker enligt en utskriftsmall som det valda laboratoriet har bestämt. Efter att etiketten skrivits ut kan provtagningsdatum inte ändras. Beställningen finns nu tillgänglig för en integrationsplattform att hämta.

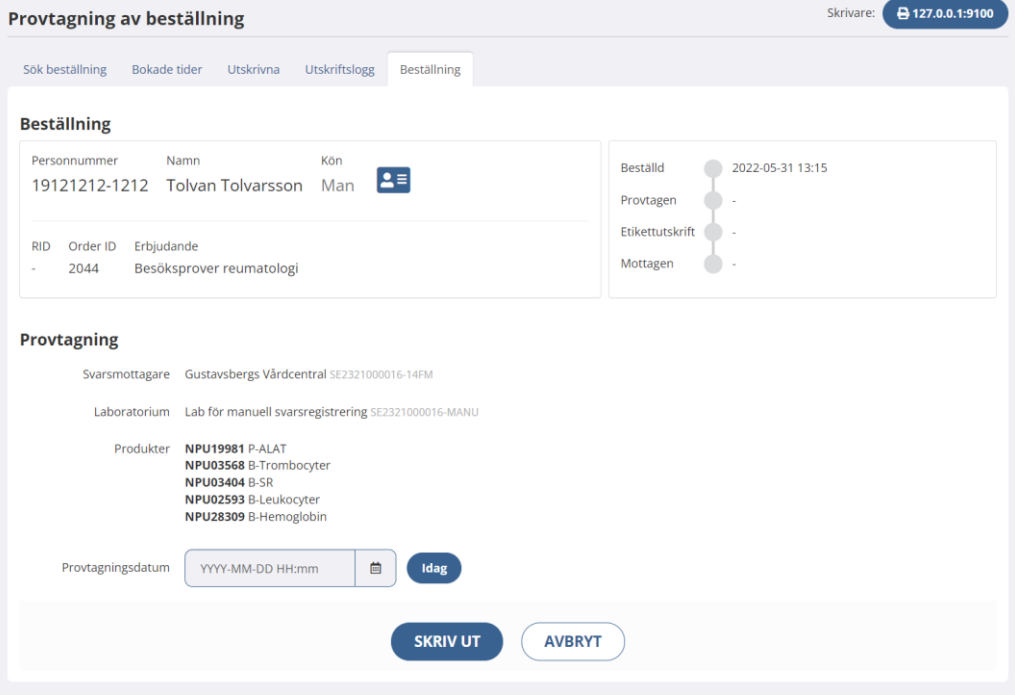

**EGEN PROVHANTERING**

**BRUKSANVISNING ANVÄNDARE**

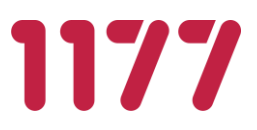

#### **Beställningar från andra län**

I modulen presenteras invånarens samtliga beställningar som ännu inte är provtagna. Om invånare är folkbokförd i ett annat län kan du som provtagare se alla beställningar som avser erbjudanden från andra län.

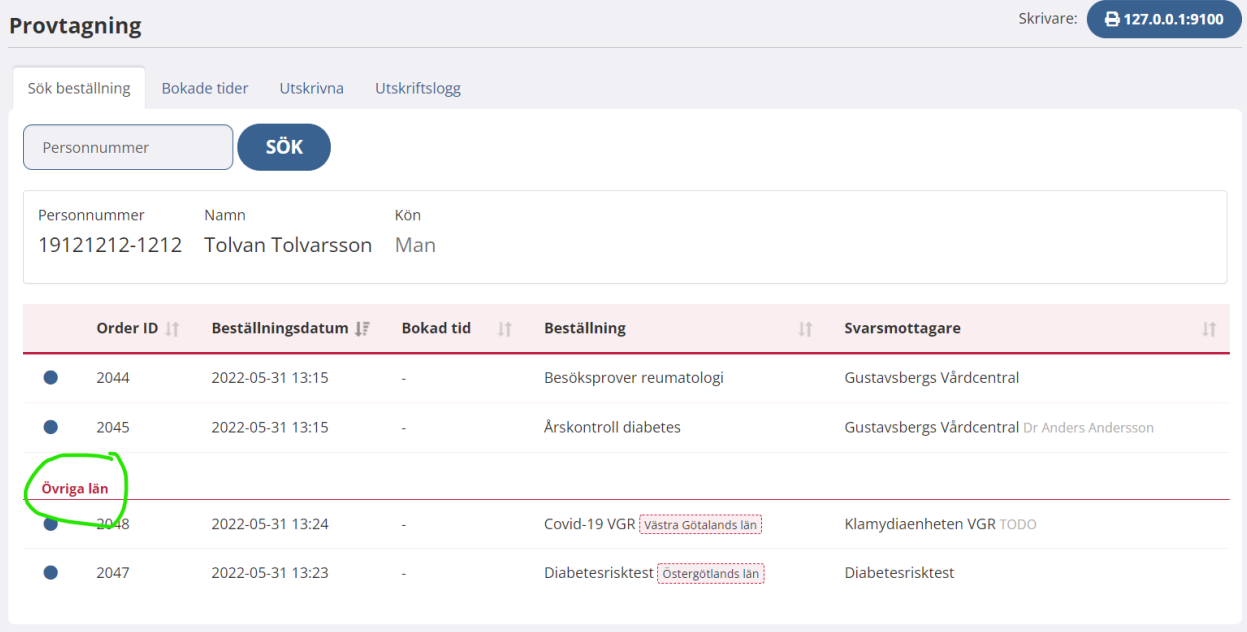

Om det väljs att utföra provtagning på en beställning som skapats från ett erbjudande i ett annat län erhålls information om detta även när beställningen öppnats.

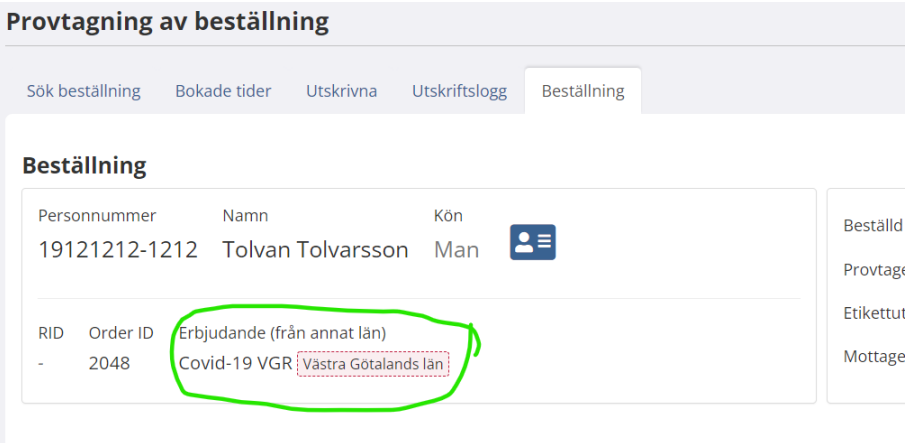

#### **Provtagning**

Svarsmottagare Klamydiaenheten VGR SE2321000131-TEST

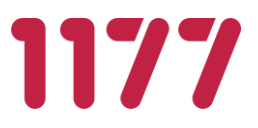

### **Kontroll av uppgifter i beställningen**

När en beställning öppnats, av ett utförande laboratorium, sker två grundläggande kontroller:

att mottagande laboratorium kan utföra samtliga produkter i beställningen

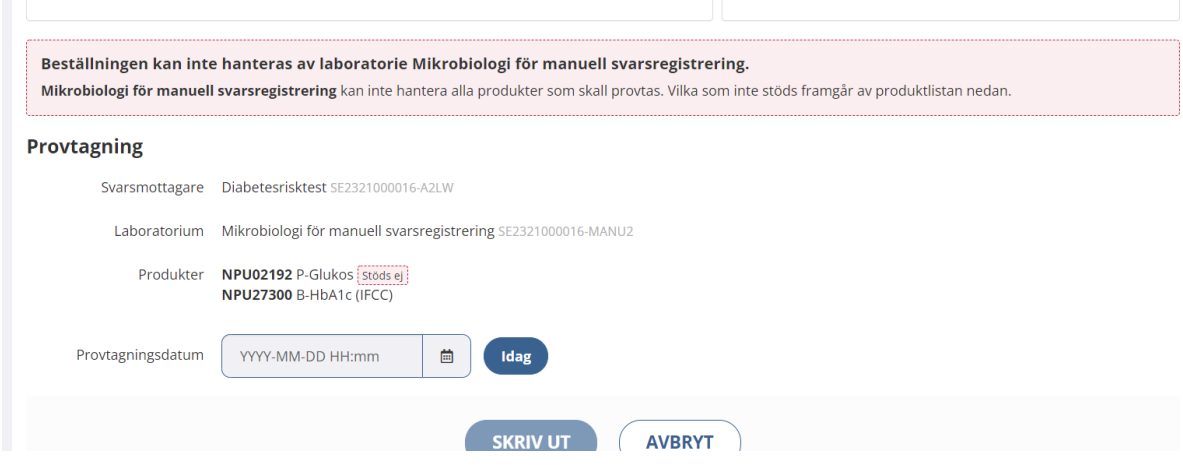

att svarsmottagaren är en enhet som laboratoriet har som kund och kan skicka svar till

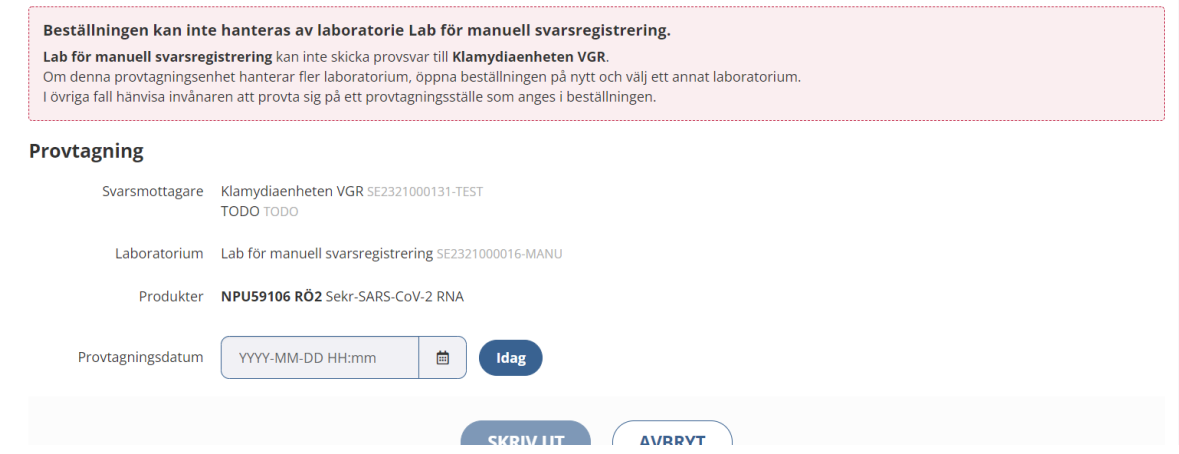

Om något eller båda dessa kriterier inte uppfylls erhålls ett felmeddelande och det går inte att skriva ut några provtagningsetiketter.

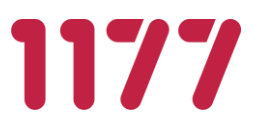

#### **Utskrift av provtagningsetiketter**

Vid provtagning sker utskrift av provtagningsetiketter via en nätverksansluten etikettskrivare.

EP har två olika utskriftsmetoder för att kommunicera med skrivaren. IP-print och Zebra Browser Print. IP-print är det äldre sättet att kommunicera och kommer så småningom att avvecklas till förmån för den säkrare metoden **Zebra Browser Print**.

För att kunna skriva ut med Zebra Browser Print krävs att utskriftsprogramvaran finns installerad på den datorer som utskrift ska kunna ske ifrån. Se EP Bruksanvisning systemadministratör hur programvaran laddas ner och hur den konfigureras.

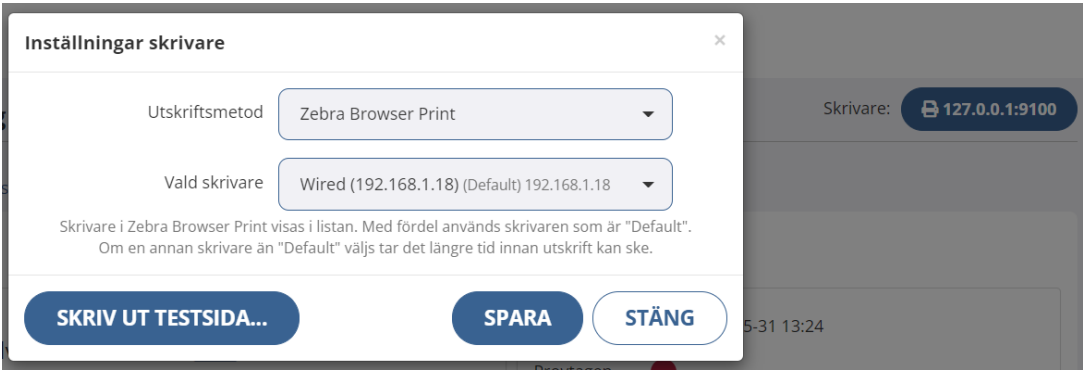

#### **Loggning av användaraktiviteter i provtagningsmodulen**

Samtliga sökningar och händelser som vårdpersonal gör i provtagningsmodulen loggas i användarloggen.

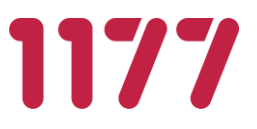

### <span id="page-37-0"></span>**4.8. Smittspårning**

I modulen *Smittspårning* kan vårdpersonal ta reda på om en viss invånare har utfört ett klamydia/gonorré hemtest i Egen provhantering och fått ett svar efter genomförd provtagning. Modulen ger endast svar på provtagning av klamydia/gonorré och om det finns ett svar, inte om resultatet var positivt eller negativt.

### Smittspårning

Här får du svar på om en invånare har fått provsvar på ett 1177 hemtest under de senaste 365 dagarna

# 19121212-1212

### Invånaren har ett provsvar för Klamydia/Gonorré från 2021-12-09

Sökning utfördes i Egen Provhantering bland provsvar som avser Klamydia/Gonorré med antingen positivt eller negativt resultat

Klicka här för ny sökning

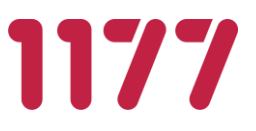

### <span id="page-38-0"></span>**4.9. Svarsregistrering**

Modulen svarsregistrering används för att besvara beställningar manuellt. Modulen kan användas när det inte finns någon elektronisk integration mellan laboratoriesystemet och Egen provhantering. Då kan svaret registreras manuellt i Egen provhantering i stället för i laboratoriesystemet. Funktionen kan också användas för att registrera ett svar från ett snabbtest som analyseras av vårdpersonal.

#### **Sök invånare och beställning**

Sök invånaren genom att registrera invånarens personnummer eller RID-nummer vid opersonligt provtagningskit.

Invånarens samtliga beställningar och dess status presenteras. Endast beställningar som hör till den vårdenhet man är inloggad på presenteras.

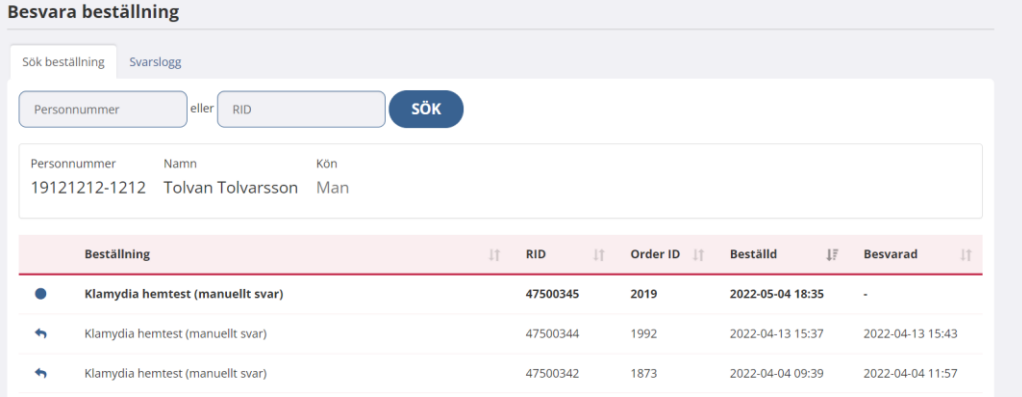

### **Skapa svar på beställning**

Välj den beställning som ska besvaras och välj svarsmall

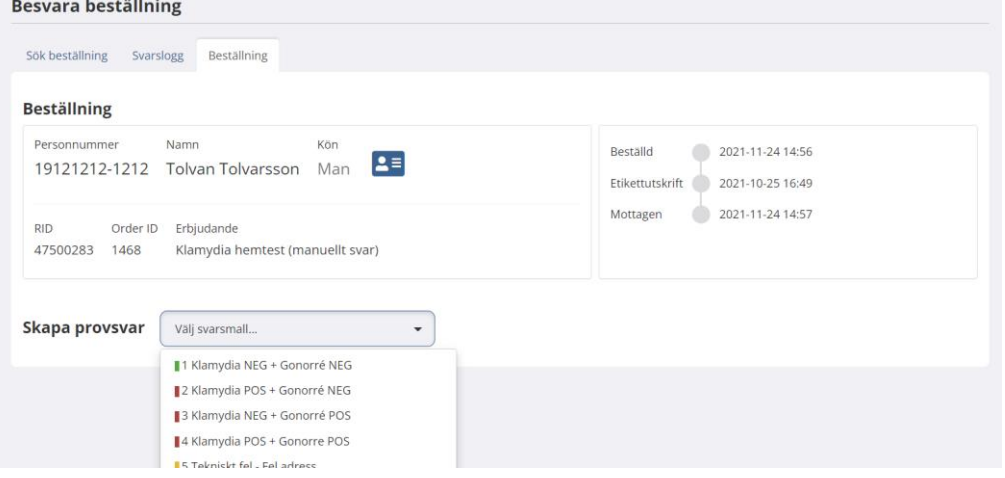

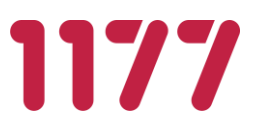

### **Fyll i provtagningsdatum**

Provtagningsdatum ska helst vara det datum som invånaren faktiskt utförde själva provtagningen. Om denna information inte finns på laboratoriesvaret kan knappen *Idag* väljas för att sätta dagens datum.

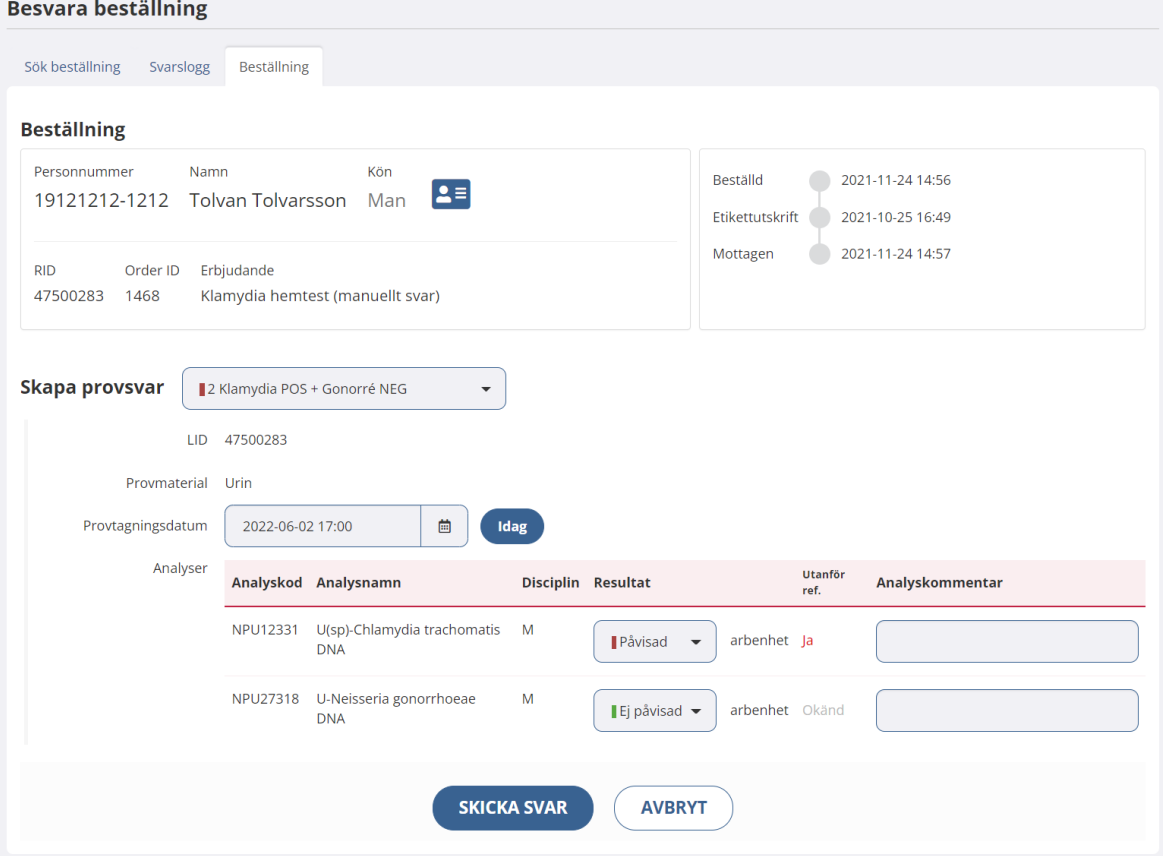

Om innehållet i svarsmallen inte överensstämmer helt med det laboratoriesvar som ska registreras går det bra att ändra resultatet eller kommentaren.

#### **Skicka svar**

När svaret skickas händer följande:

- Svaret sparas för invånaren.
- Ett meddelande till invånarens Inkorg i 1177 skickas.
- Invånaren får en avisering om att det finns ett meddelande i 1177 Inkorgen (om invånaren har ställt in detta i sina inställningar).
- **I** *Arbetslistan* presenteras de svar som konfigurerats att visas. (Vanligtvis endast svar som är positiva och ska smittspåras)

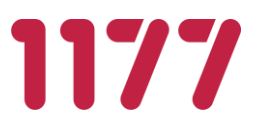

#### **Korrigera registrerat svar**

Om ett manuellt svar är felaktigt registrerat går det bra att korrigera detta och skicka ett förnyat svar. Vid behov kan detta göras ett flertal tillfällen.

OBS! Det går inte att ändra ett felaktigt registrerat provtagningsdatum. Orsaken är att manuell svarsregistrering följer samma tekniska regelverk som om svaret skulle komma elektroniskt från ett laboratoriedatasystem. Provtagningsdatum ingår i den "nyckeln" som gör ett provsvar unikt över tid.

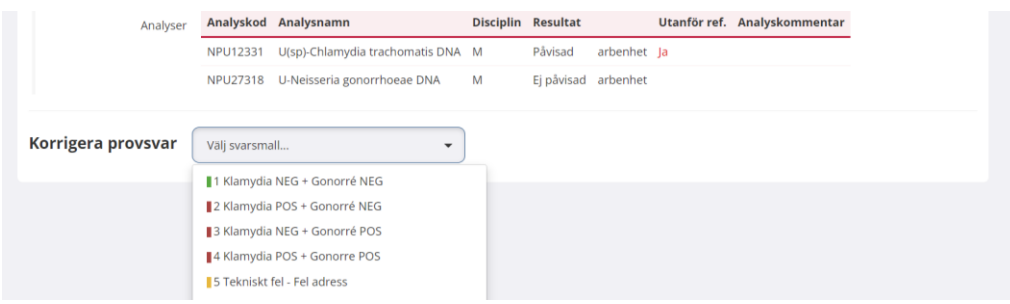

#### **Välj svarsmall** på nytt, välj samma eller en ny och korrigera svaret.

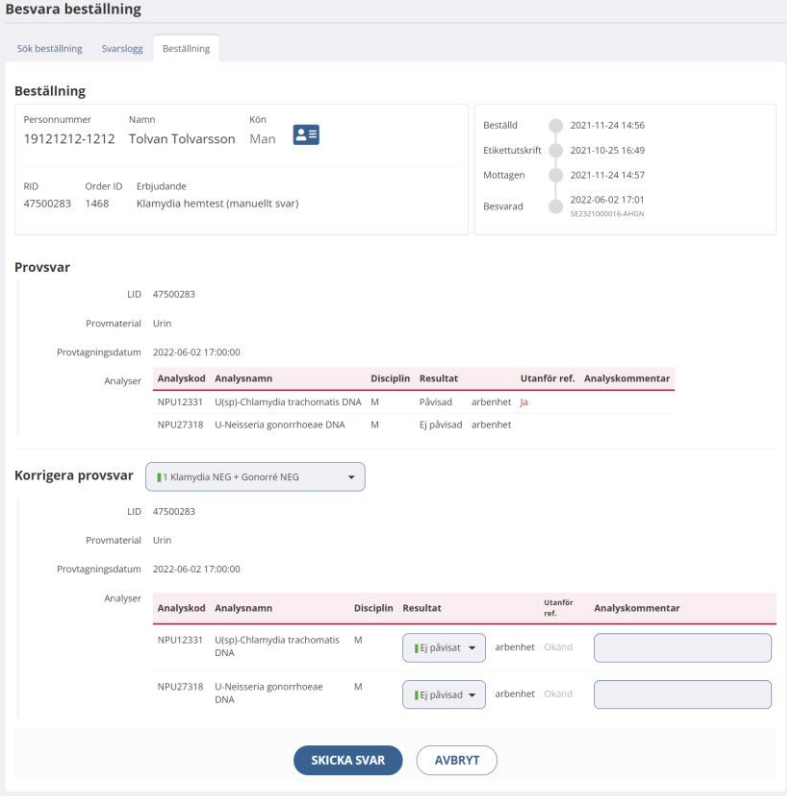

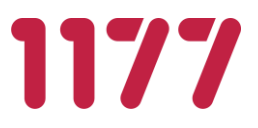

#### **Skicka svar**

När svaret skickas får invånaren åter ett meddelande i sin inkorg och blir aviserad på nytt.

#### **Svarslogg**

Svarsloggen visar alla tidigare manuellt registrerade svar. Loggen kan användas för att söka fram en beställning som det skapats ett korrigerat svar på.

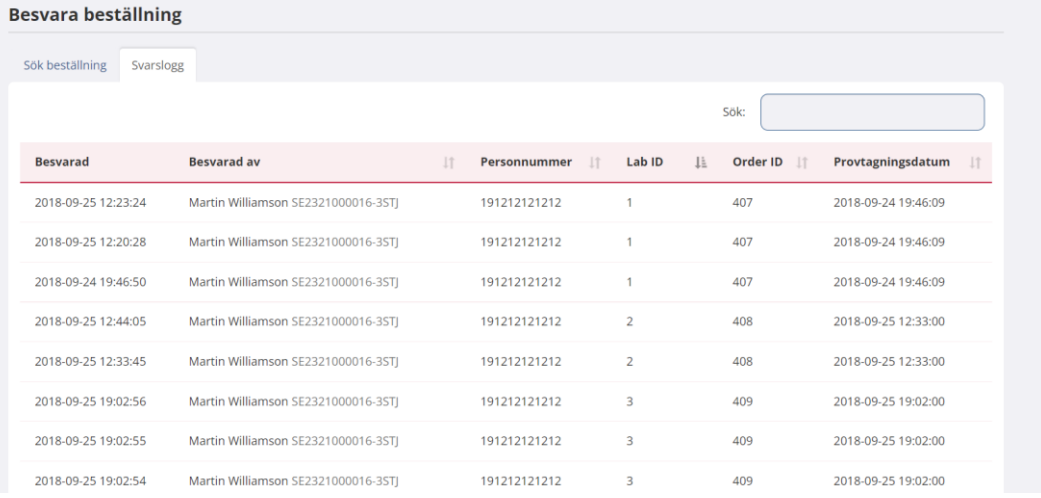

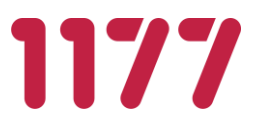

### <span id="page-42-0"></span>**4.10.Tilldela erbjudande**

Det finns två olika sätt att nå funktionen för att tilldela en patient ett erbjudande, via uthopp från ett journalsystem eller via inloggning i Egen provhantering. Logga in i Egen provhantering och välj *Tilldela erbjudande*:

Ange patientens personnummer och vårdenhet som tilldelningen gäller från (vilken vårdenhet som provsvaret ska registreras på):

#### Tilldela erbjudanden

Ange personnummer samt den enhet som invånaren ska få ett erbjudande tilldelat från.

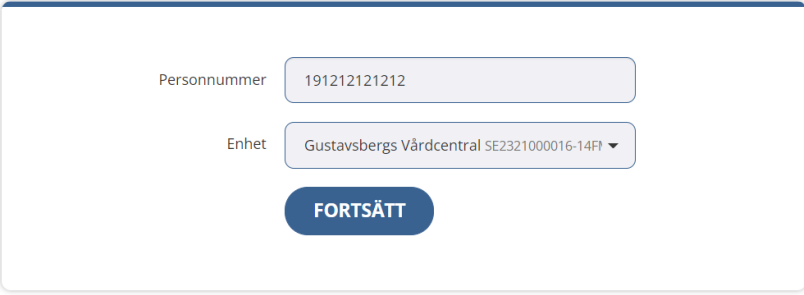

#### Välj erbjudande och tilldela:

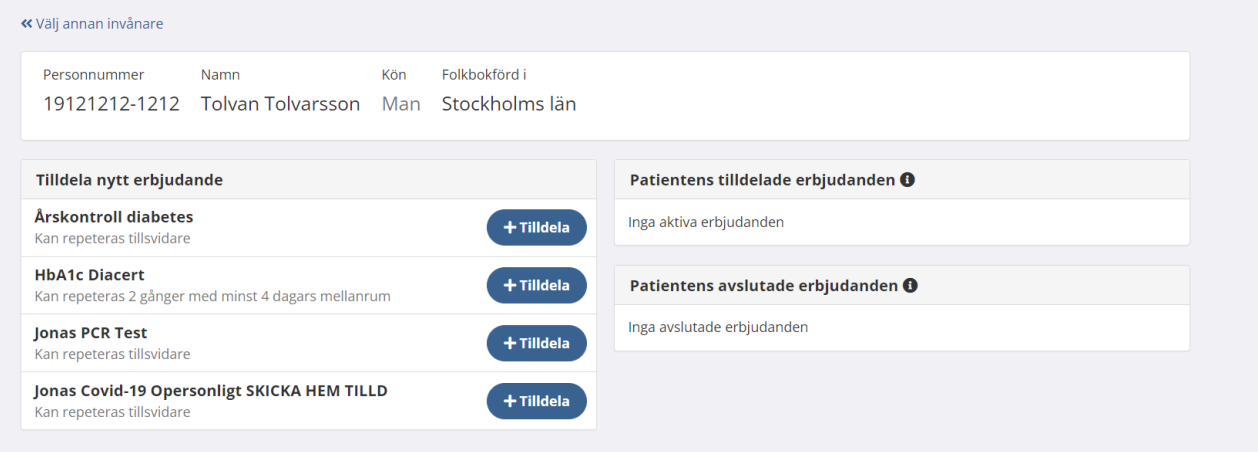

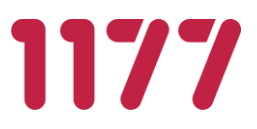

Nu kan man som vårdpersonal ställa in hur just denna invånare ska kunna använda erbjudandet och i vilken omfattning olika aviseringar ska skickas ut.

Fälten är förifyllda med de default-värden som ställts in av den lokala administratören på just denna enhet.

När erbjudande är tilldelat kan invånaren börja använda det via 1177.se.

#### Tilldela erbjudande

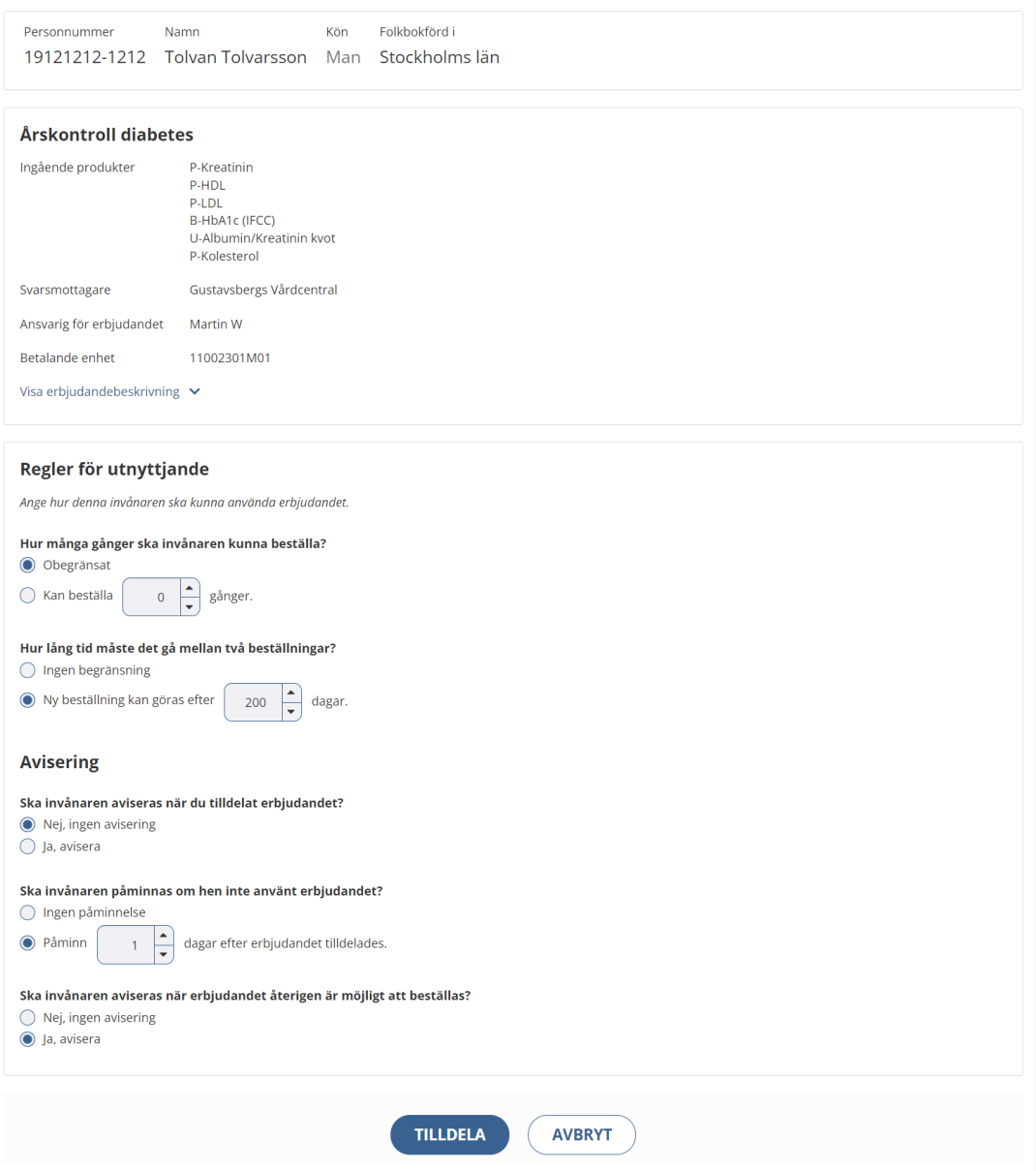

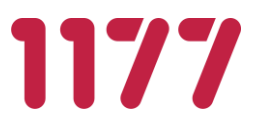

#### **Ångra tilldelat erbjudande**

Om du tilldelat fel erbjudande eller det inte ska vara tillgängligt för patienten mer så går det bra att ångra och ta bort det. Klicka på det felaktiga erbjudandet under Patientens tilldelade erbjudanden och *Ta bort erbjudande*.

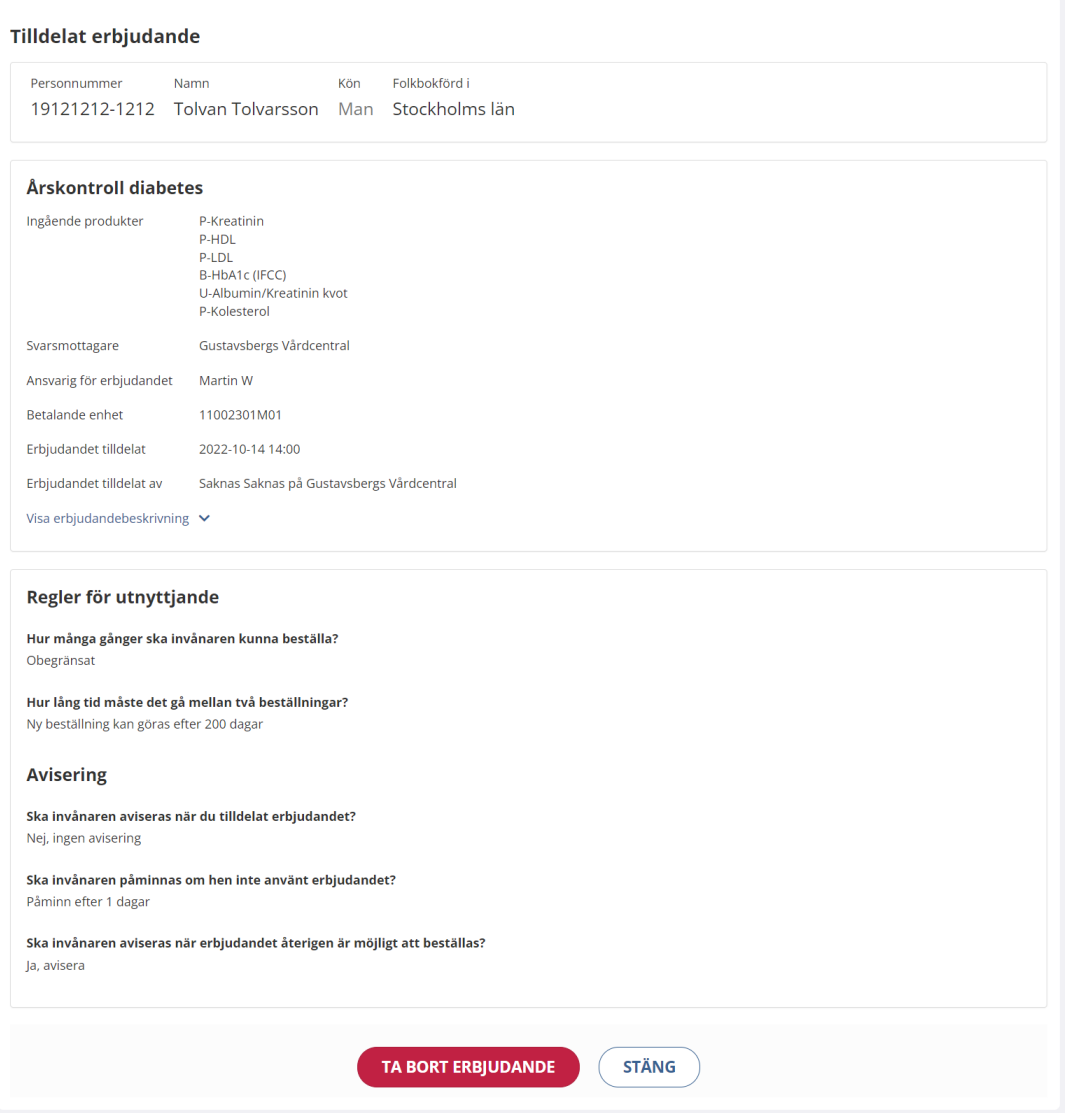

#### **Generella förutsättningar**

Vårdenheten har tillgång till tjänsten Egen provhantering för att tilldela provtagningserbjudanden till invånarna.

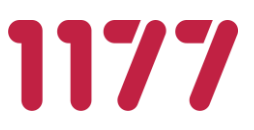

- Att vårdenheten är konfigurerad att ha tillgång till ett antal erbjudanden som kan användas och kunna tilldelas invånare.
- Att vårdpersonalen har ett SITHS-kort och ett medarbetaruppdrag angivet i HSAkatalogen.

#### **Specifika förutsättningar via uthopp från journalsystem**

Behörig vårdpersonal kan tilldela personliga provtagningserbjudanden till invånarna via uthopp till Egen provhantering direkt från journalsystemet om följande förutsättningar finns:

- Vårdpersonalen har behörighet att tilldela provtagningserbjudanden.
- Vårdpersonalen har behörighet till externt uthopp från journalsystemet.
- Journalsystemet har tillgång till tjänsten Egen provhantering och det finns en länk från journalsystemet.

#### **Specifika förutsättningar via inloggning i Egen provhantering**

- Vårdpersonalen har behörighet att tilldela provtagningserbjudanden
- Vårdpersonalen har behörighet till de enheter som hen ska tilldela erbjudanden ifrån

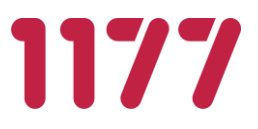

### <span id="page-46-0"></span>**4.11.Tilldelande erbjudanden**

Här visas samtliga erbjudanden som tilldelats på vald vårdenhet. Listan kan sorteras på rubriknivå och visar personnummer, namn, erbjudandenamn, hur många gånger ett erbjudande är använt och datum för senaste gången, när erbjudandet tilldelades och av vem samt på vilken vårdenhet (eftersom flera vårdenheter kan tilldela samma erbjudande).

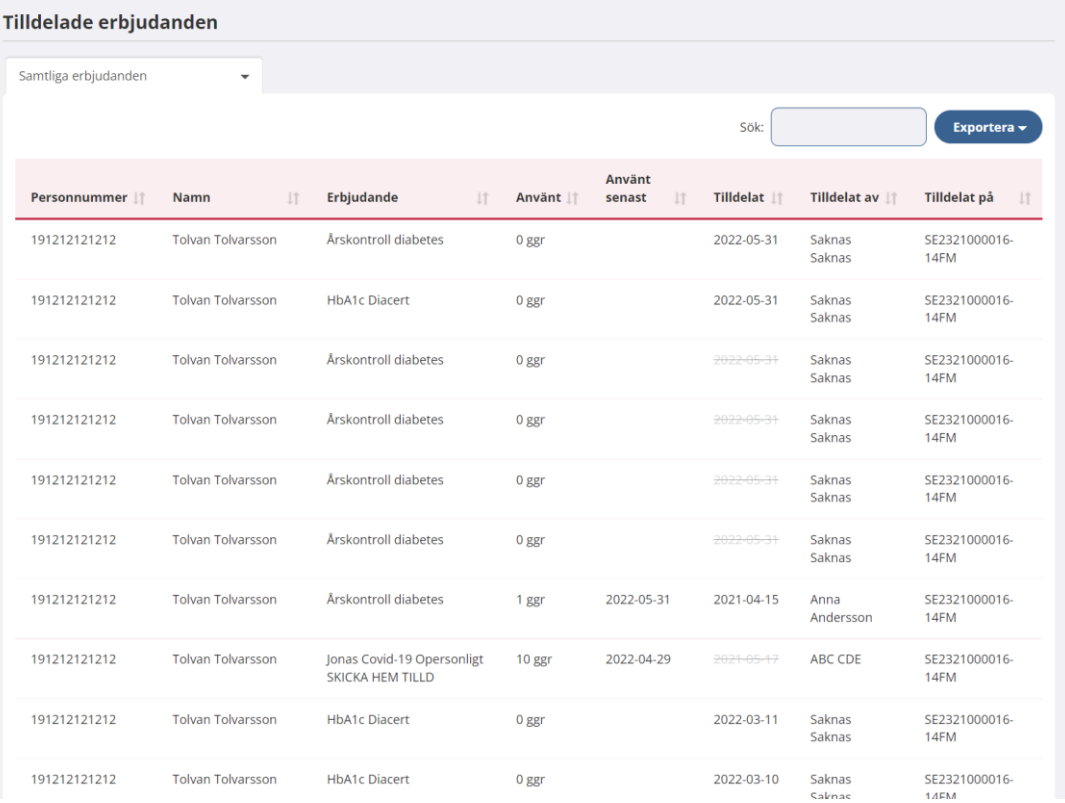